# **HUAWEI Ascend** P1 LTE Manual del usuario

Bienvenido a HUAWEI

# **Contenido**

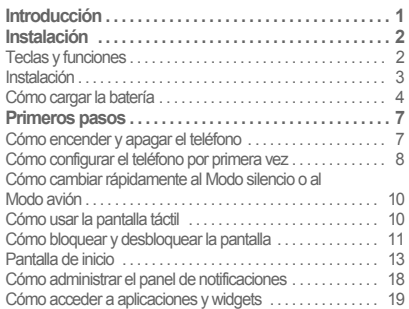

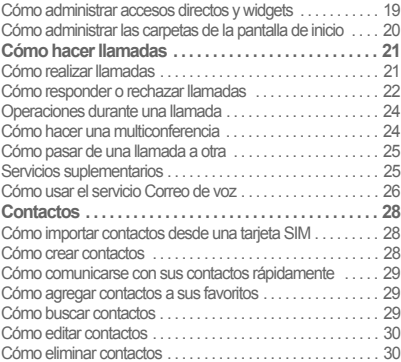

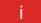

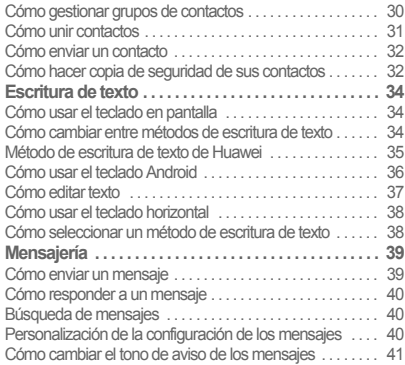

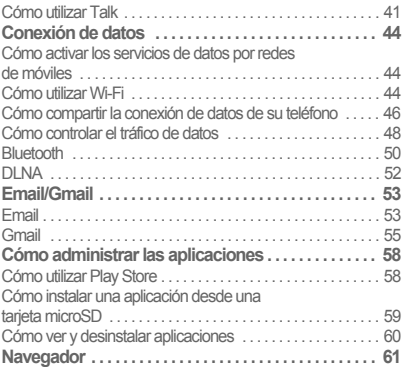

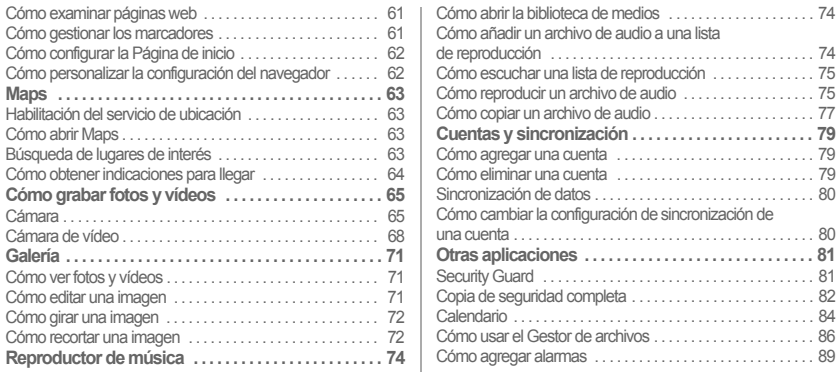

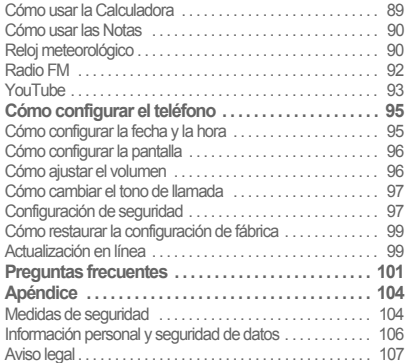

# <span id="page-5-0"></span>Introducción

Gracias por elegir el smartphone HUAWEI Ascend P1 LTE (U9202L).

Asegúrese de leer atentamente las descripciones de funcionalidades, las instrucciones de uso y las medidas de seguridad que describe este documento antes de usar su teléfono.

Todas las imágenes y las ilustraciones de este documento son solo una referencia. El aspecto y las características reales de la pantalla dependerán del teléfono específico adquirido.

Consulte en www.huaweidevice.com/worldwide/support/ hotline los datos actualizados de Líneas de Atención al Cliente y Correos electrónicos para su país y región.

#### **Símbolos y definiciones**

Los siguientes símbolos se utilizan en este documento para resaltar las secciones que requieren una atención especial:

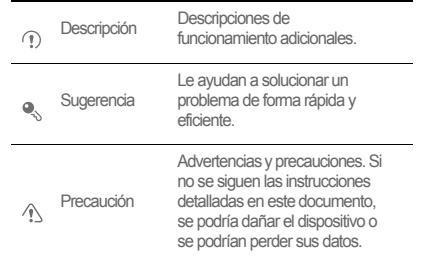

<span id="page-6-0"></span>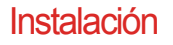

### <span id="page-6-1"></span>Teclas y funciones

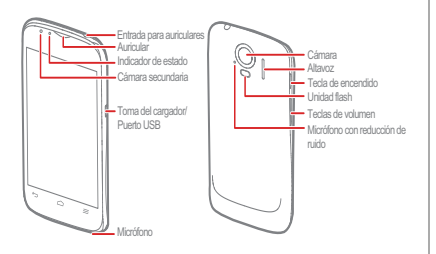

- Mantenga pulsada la tecla para encender el teléfono.
- Mantenga pulsado para ver el menú de opciones y poder apagar el teléfono y efectuar diversas operaciones con accesos directos.
	- Cuando su teléfono esté activado, presione para bloquear la pantalla.
- Pulse para regresar a la pantalla anterior o salir de la aplicación que se está ejecutando.
- Pulse para ocultar el teclado.
- Pulse para abrir el menú de la pantalla activa.
- Pulse para regresar a la pantalla principal.
- Mantenga pulsado para ver la lista de  $\triangle$ aplicaciones utilizadas recientemente.

### <span id="page-7-0"></span>Instalación

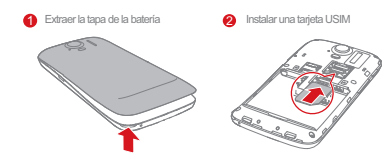

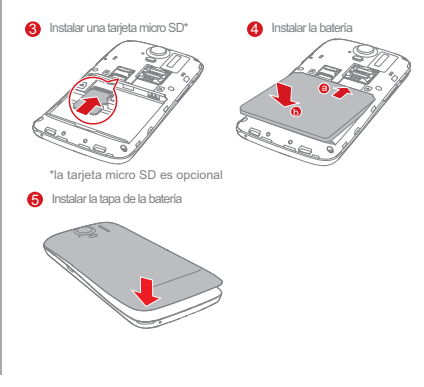

#### Instalación

Para extraer la tarjeta microSD:

- 1. En la pantalla de inicio, pulse > **Ajustes**.
- 2. Pulse **Almacenamiento** > **Desactivar tarjeta SD**.
- 3. Extracción de la tapa de la batería.
- 4. Extracción de la batería.
- 5. Extracción de la tarjeta microSD.

### <span id="page-8-0"></span>Cómo cargar la batería

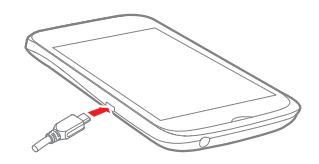

- 1. Conecte su cargador al cable USB suministrado.
- 2. Conecte el cargador a una toma de corriente.
- 3. Conecte el teléfono al cable USB. La batería empezará a cargarse.

Mientras la batería está cargándose, el indicador de estado muestra el nivel de carga de la batería o el estado de la carga.

- Verde fijo: el teléfono se está cargando y el nivel de carga de la batería es alto o máximo.
- Amarillo fijo: el teléfono se está cargando y el nivel de carga de la batería es superior al 10%.
- Rojo fijo: el teléfono se está cargando y el nivel de carga de la batería es bajo.
- Rojo intermitente: el nivel de carga de la batería es bajo y es preciso cargar el teléfono.

Si su teléfono está encendido, el icono de carga se mostrará en la barra de notificaciones mientras se carga la batería. Cuando ese icono cambia a significa que la batería está totalmente cargada.

Información importante sobre la batería

- Si la batería del teléfono no se ha utilizado en mucho tiempo o si está completamente descargada, quizás no será posible encender el teléfono inmediatamente después de empezar a cargar la batería. Antes de tratar de usar el teléfono, deje cargar la batería unos minutos con el teléfono apagado.
- Las baterías recargables tienen un número limitado de ciclos de carga y con el tiempo será preciso reemplazarlas. Cuando note claramente que la batería dura menos de lo habitual después de cargarla completamente, deberá sustituir la batería por una nueva del mismo tipo.
- El uso de servicios de datos incrementa el consumo eléctrico del teléfono y reduce la duración de la batería.

#### Instalación

- El tiempo necesario para recargar completamente la batería depende de la temperatura ambiente y de la antigüedad de la batería.
- Si a su teléfono le queda poca energía, mostrará un mensaje. Si le queda poquísima energía, se apagará automáticamente.

#### Sugerencias para ahorrar batería

Pruebe las siguientes acciones para reducir el consumo eléctrico:

• Cuando no necesite acceder a Internet ni vaya a subir ni descargar datos, deslice el dedo por la barra de notificaciones hacia abajo para abrir el panel de notificaciones y pulse **11** para deshabilitar su conexión de datos.

- Cuando no tenga que usar los servicios inalámbricos del teléfono como GPS, Bluetooth o Wi-Fi, abra el panel de notificaciones y pulse  $\sqrt{8}$ ,  $\sqrt{8}$  o  $\approx$  para deshabilitar las funciones respectivas.
- Pulse **Ajustes de pantalla** > **Brillo** para reducir el brillo de la pantalla y pulse **Tiempo espera pantalla** para reducir el tiempo hasta bloquearse la pantalla.
- Cierre las aplicaciones que ya no use.
- Baje el volumen.

### <span id="page-11-1"></span><span id="page-11-0"></span>Cómo encender y apagar el teléfono

• Cuando su teléfono esté apagado, mantenga pulsado para encenderlo. Si su tarjeta SIM está protegida

mediante PIN, deberá introducirlo para usar el teléfono.

• Cuando su teléfono esté encendido, mantenga pulsado para ver el menú de opciones. Pulse **Apagar**. Si está habilitado **Inicio rápido**, su teléfono pasará al modo de suspensión profunda. Si está deshabilitado **Inicio rápido**, pulse **Aceptar** para apagar el teléfono cuando así se indique.

Cómo habilitar el inicio rápido

1. En la pantalla de inicio, pulse > **Ajustes**.

2. Pulse **Inicio rápido** para habilitar esta función.

No habilite **Inicio rápido** mientras viaja en avión. Cómo reiniciar su teléfono 1. Mantenga pulsado  $\odot$  para ver el menú de opciones.

2. Pulse **Reiniciar** > **Aceptar** para reiniciar su teléfono.

### <span id="page-12-0"></span>Cómo configurar el teléfono por primera vez

La primera vez se encienda el teléfono, se mostrará un Asistente de configuración. Siga las instrucciones para configurar su teléfono.

- Cree su cuenta personal o inicie sesión en la misma.
- Personalice la configuración de su teléfono.

Creación de una cuenta de Google

La disponibilidad de aplicaciones, servicios y características de Google podría variar en función de su país y operadora. Cumpla con las disposiciones y leyes locales para utilizar dichos servicios, funciones y aplicaciones.

Cuando encienda su teléfono por primera vez, se le pedirá que inicie sesión en su cuenta de Google, que es la misma que su cuenta de Gmail (si tiene una).

Asegúrese de que su teléfono tenga una conexión de datos activa antes de iniciar sesión en su cuenta de Google.

Si ya tiene una cuenta de Google, puede pulsar **Acceder** en la pantalla **Integra Google en tu dispositivo** y luego introducir su nombre de usuario y su contraseña.

Si todavía no tiene una cuenta de Google, puede crear una como sigue:

- 1. En la pantalla **Integra Google en tu dispositivo**, pulse **Obtener una cuenta**.
- 2. Escriba el nombre y los apellidos que desea utilizar para su cuenta y luego pulse **Siguiente**.
- 3. Escriba el nombre de usuario para su cuenta de Google y luego pulse **Siguiente**. Su teléfono se conectará a los servidores de Google para comprobar si ese nombre de usuario está disponible. Si ya está en uso, se le pedirá que escriba otro o que seleccione uno en una lista.
- 4. Escriba y confirme la contraseña de su cuenta de Google y luego pulse **Siguiente**.
- 5. Indique la información de recuperación para asegurase de que se formule una pregunta de seguridad antes de recuperar su cuenta si olvida la contraseña, y luego pulse **Siguiente**.
- 6. Cuando se muestre la pantalla **Finalizar creación de cuenta**, seleccione la casilla **Habilitar historial web** y luego pulse **Acepto**.
- 7. Escriba los caracteres que aparecen en la pantalla y luego toque **Siguiente**.
- 8. Cuando se muestre la pantalla **Copia de seguridad**, seleccione la casilla de verificación **Crear copia de seguridad en el teléfono con mi cuenta de Google** y, a continuación, pulse **Siguiente**.
- 9. Cuando se muestre la pantalla **Utilizar el servicio de ubicación de Google**, seleccione la opción del servicio de ubicación de Google y luego pulse **Siguiente**.

10. Pulse **Finalizar**.

**P**<sub> $\sim$ </sub> Para usar otra cuenta de Google, vaya a la pantalla **Cuentas v** sincronización tocando (**iii**) > Ajustes > Cuentas y **sincronización** y luego pulse **AÑADIR CUENTA** para seleccionar el tipo de cuenta que desea agregar.

## <span id="page-14-0"></span>Cómo cambiar rápidamente al Modo silencio o al Modo avión

Mantenga pulsado  $\bigcirc$  para abrir el menú de opciones, desde el que podrá:

- Pulsar  $\sqrt[n]{\hbar}$  para cambiar al modo Vibración ,  $\sqrt[n]{\hbar}$  para cambiar al modo Silencio,  $\left( \left\| \right\| \right)$  para cambiar al modo Sonoro.
- Pulse **Modo avión** para cambiar al modo Avión. Cuando está activado **Modo avión**, todas las conexiones inalámbricas de su teléfono quedan deshabilitadas.
- Los dispositivos inalámbricos pueden interferir con los sistemas de vuelo del avión. Apague su teléfono o cambie a **Modo avión** donde no se permitan los dispositivos inalámbricos según las normativas de las líneas aéreas.

## <span id="page-14-1"></span>Cómo usar la pantalla táctil

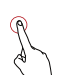

Pulsar: pulse la pantalla una vez con el dedo para seleccionar un elemento o abrir una aplicación.

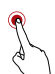

Mantener pulsado: mantenga pulsado el campo de entrada o la pantalla actual para ver el menú de opciones.

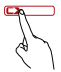

Deslizar: mueva el dedo vertical u horizontalmente por la pantalla.

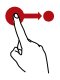

Arrastrar: mantenga pulsado un elemento y arrástrelo hasta la posición que desee en la pantalla. Por ejemplo, en la pantalla de inicio puede mover un icono y arrastrarlo a otra ubicación o quitar un icono si lo arrastra a la papelera.

### <span id="page-15-0"></span>Cómo bloquear y desbloquear la pantalla

Cómo bloquear la pantalla

- Para bloquear la pantalla mientras al teléfono está activo,  $p$ resione  $\odot$
- Si el teléfono está inactivo durante un período de tiempo especificado, el teléfono bloquea automáticamente su pantalla.
- En la pantalla de inicio, pulse > **Ajustes** > **Ubicación y seguridad** > **Bloqueo pantalla** para seleccionar un método de desbloqueo de la pantalla.

#### Cómo desbloquear la pantalla

1. Si la pantalla está apagada, presione  $\bigcirc$  para encenderla.

2. Siga las instrucciones que aparecen en pantalla y arrastre  $\bigcap$  a la derecha hasta que llegue a  $\bigcap$ 

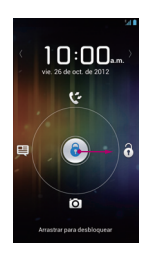

- $\bullet$   $\bullet$   $\bullet$  Cuando la pantalla está bloqueada, deslice a izquierda o derecha en el área del reloj para cambiar al controlador de **Música+**.
	- Para abrir ciertas aplicaciones rápidamente, arrastre el icono  $\left\{ \widehat{.} \right\}$  sobre los iconos correspondientes.

#### Desbloqueo facial

Puede configurar su teléfono para que se desbloquee cuando reconozca su cara. Para habilitar y configurar los ajustes de la aplicación **Desbloqueo facial**:

- 1. En la pantalla principal, pulse > **Ajustes** > **Ubicación y seguridad** > **Bloqueo pantalla** > **Desbloqueo facial**.
- 2. Lea las instrucciones que aparecen en pantalla y luego pulse **Configurar** > **Continuar** para sacarse una foto.
- 3. Asegúrese de que su cara está en el centro de la pantalla de captura y luego espere a que el teléfono saque una foto. Después de hacerse una foto, pulse **Continuar**.
- 4. Seleccione un método de desbloqueo y configúrelo. Si falla la identificación facial, desbloquee el teléfono con el método alternativo que haya seleccionado.

#### 5. Pulse **Aceptar**.

Para desbloquear su teléfono con la función **Desbloqueo facial**, sitúe su cara en el centro de la pantalla. Su teléfono identificará su cara y se desbloqueará.

#### <span id="page-17-0"></span>Pantalla de inicio

Su teléfono viene de fábrica con varios temas. El diseño de la pantalla de inicio varía según el tema. El tema predeterminado se utiliza como ejemplo en esta sección.

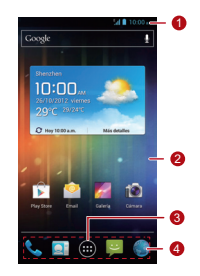

Barra de notificaciones: muestra notificaciones e

- 1 iconos de estado. Deslice la barra de notificaciones hacia abajo para abrir el panel de notificaciones.
- <sup>2</sup> Área de visualización: es el área de visualización principal de su teléfono.
- 3 Tecla Menú: pulse para abrir la lista de aplicaciones.
- <sup>4</sup> Accesos directos: pulse para abrir las aplicaciones correspondientes.

**O**, Para mover una aplicación o un widget, mantenga pulsado su icono, y luego arrastre ese icono a la ubicación de destino. Para eliminar un elemento, arrástrelo a la papelera.

Iconos de notificación y de estado

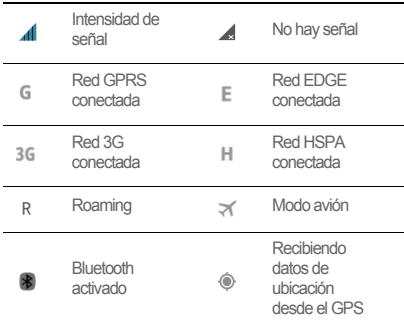

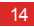

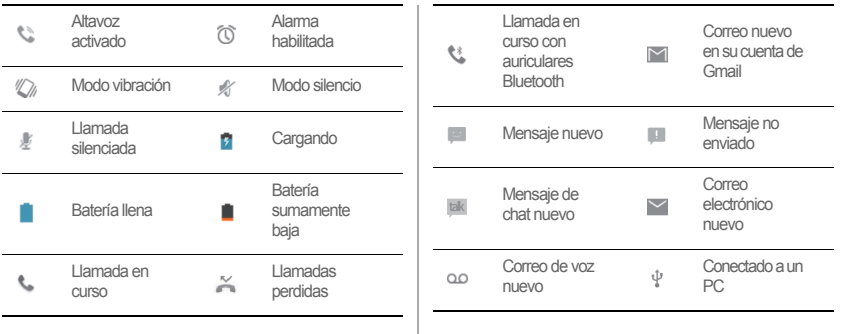

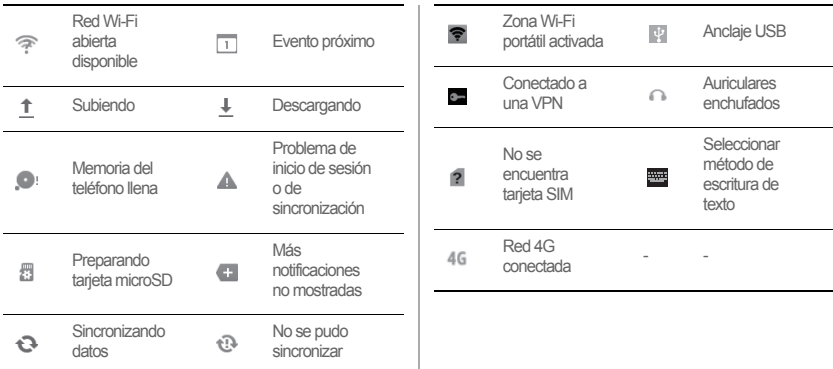

#### Cómo cambiar entre la pantalla de inicio y sus extensiones

Deslice a izquierda o derecha a lo largo de la pantalla para cambiar entre la pantalla de inicio y sus extensiones.

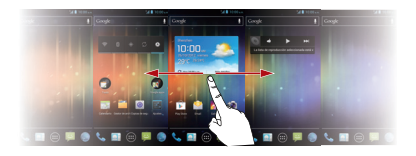

#### Cómo cambiar el tema

• Para seleccionar un tema, en la pantalla de inicio, pulse  $\equiv$  > **Configuración de temas**.

#### Cómo cambiar el fondo de pantalla

- 1. En la pantalla de inicio, pulse > **Fondo de pantalla**.
- 2. Para establecer el fondo de pantalla, seleccione una imagen en:
	- Fondos de pantalla animados
	- Galería
	- Papeles tapiz
- $\Omega$ También puede mantener pulsado un área vacía de la pantalla de inicio y seleccionar una fuente en el menú de opciones que se muestra para establecer el fondo de pantalla.

#### Cómo usar el giro automático de pantalla

Si gira su teléfono mientras examina una página web, ve una imagen o redacta un mensaje, la orientación de la pantalla cambiará a vista horizontal o vertical automáticamente.

En la pantalla de inicio pulse > **Ajustes** > **Ajustes de pantalla** y luego desactive la casilla de verificación **Pantalla giratoria** para deshabilitar esta función.

## <span id="page-22-0"></span>Cómo administrar el panel de notificaciones

Con el panel de notificaciones podrá comprobar su operador de red y ver notificaciones, recordatorios y eventos. Para abrir el panel de notificaciones, deslice la barra de notificaciones hacia abajo. Desde aquí podrá:

- Abrir o cerrar rápidamente una aplicación.
- Deslizar a izquierda o derecha sobre una notificación para eliminarla.
- Pulsar **X** para eliminar todas las notificaciones.
- Pulsar  $\overline{P}$  para ver la pantalla de configuración. Deslizar hacia arriba para abrir el panel de notificaciones.

#### Cómo usar los accesos directos

Abra el panel de notificaciones para acceder a los siguientes accesos directos:

- Pulse  $\epsilon$  para activar o desactivar la conexión Wi-Fi.
- Pulse  $\ast$  para activar o desactivar Bluetooth.
- Pulse  $\Box$  para activar o desactivar el GPS.
- Pulse **para activar o desactivar la conexión de datos.**

• Pulse **pa** para activar o desactivar la función Giro automático de pantalla.

## <span id="page-23-0"></span>Cómo acceder a aplicaciones y widgets

Para acceder a la lista de aplicaciones, en la pantalla de inicio pulse  $\left(\mathbf{m}\right)$ . Desde la lista de aplicaciones, podrá:

- Pulsar un icono para abrir una aplicación.
- Deslizar a izquierda o derecha a lo largo de la pantalla para cambiar de lista de aplicaciones.
- Pulsar la pestaña **REPRODUCTO.** para cambiar a la lista de widgets.

Cómo ver las aplicaciones usadas recientemente

Para ver la lista de aplicaciones utilizadas recientemente, mantenga pulsado . Para abrir una aplicación, pulse la miniatura correspondiente. Para cerrar una aplicación, deslice a izquierda o derecha a lo largo de la pantalla.

## <span id="page-23-1"></span>Cómo administrar accesos directos y widgets

• Para agregar un icono de acceso directo o un widget: desde la lista de aplicaciones, mantenga pulsado un icono de aplicación y luego arrástrelo a la pantalla de inicio. Desde la lista de widgets, mantenga pulsado un widget y luego arrástrelo a la pantalla de inicio.

- Para eliminar un icono de acceso directo o un widget: en la pantalla de inicio, mantenga pulsado un icono de acceso directo o un widget y luego arrástrelo a la papelera.
- Para personalizar el tamaño de un widget: puede ajustar el tamaño de algunos iconos de widget. Para ello, en la pantalla de inicio mantenga pulsado un widget. Se mostrarán cuatro
	- $\triangle$ . Mueva  $\triangle$  para ajustar el tamaño del widget.
- Para mover un icono de acceso directo a la barra de accesos directos: en la pantalla de inicio, mantenga pulsado un icono de acceso directo que quiera mover a barra de accesos directos y luego arrástrelo a barra de accesos directos de la parte inferior de la pantalla. Si no hay espacio disponible, se creará una carpeta para los iconos solapados.

### <span id="page-24-0"></span>Cómo administrar las carpetas de la pantalla de inicio

- Para crear una carpeta: arrastre un icono de aplicación sobre otro icono de aplicación para crear una nueva carpeta que contiene ambos iconos.
- Para cambiar el nombre de una carpeta: en la pantalla de inicio, pulse una carpeta y luego pulse el campo de nombre de carpeta que hay debajo.
- Para eliminar una carpeta: en la pantalla de inicio, mantenga pulsado una carpeta y arrástrela a la papelera.
- Para mover una carpeta a la barra de accesos directos: en la pantalla de inicio, mantenga pulsado una carpeta, y luego arrástrela a la barra de accesos directos.

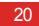

# <span id="page-25-0"></span>Cómo hacer llamadas

Para llamar por teléfono puede marcar un número de teléfono, puede pulsar un número de su lista de contactos o registro de llamadas, o puede usar el control de voz. Durante una llamada podrá elegir entre mantener la llamada actual en espera para responder una llamada entrante, desviar una llamada entrante a su correo de voz, o iniciar una multiconferencia.

Para abrir **Teléfono**, pulse (iii) > Teléfono.

## <span id="page-25-1"></span>Cómo realizar llamadas

- 1. En la pantalla **Teléfono**, pulse **te** para cambiar a la pestaña del marcador.
- 2. Introduzca un número de teléfono.
- 3. Pulse **C**, para realizar una llamada.

Procure no bloquear el micrófono ni el altavoz para que ello no afecte a la calidad de la llamada.

#### Cómo llamar desde Contactos

- 1. En la pantalla **Teléfono**, pulse **para cambiar a la** pestaña de contactos.
- 2. Para hacer una llamada, pulse un contacto.

Cómo llamar desde el Registro de llamadas

- 1. En la pantalla **Teléfono**, pulse **O** para cambiar a la pestaña de registro de llamadas.
- 2. Pulse **a** la derecha de una entrada para hacer una llamada a ese número.

Cómo hacer llamadas

#### Cómo utilizar la marcación por voz

Se pueden hacer llamadas usando marcación por voz. Cuando abra la aplicación de marcación por voz, se habilitará el altavoz del teléfono.

- El ruido de fondo afectará a la precisión de la marcación por voz.
- 1. En la pantalla de inicio, pulse  $\widehat{(\mathbf{u})}$  > **M.por voz.**
- 2. Siga las instrucciones que aparecen en pantalla y luego diga su orden cerca del micrófono. Su teléfono identificará la orden y hará una llamada.

## <span id="page-26-0"></span>Cómo responder o rechazar llamadas

Cuando reciba una llamada, podrá:

• Responder la llamada: arrastre  $\mathbb Q$  hacia la derecha.

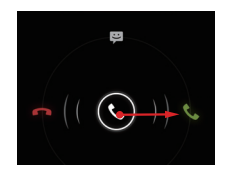

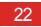

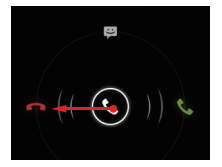

• Rechazar la llamada: arrastre (c) hacia la izquierda. <sup>•</sup> Rechazar la llamada y enviar un mensaje a la persona que llama: arrastre  $\mathbb Q$  hacia arriba.

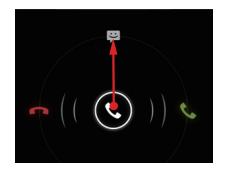

En la pantalla **Teléfono**, pulse > **Ajustes** > **Respuestas rápidas** para editar el mensaje que se enviará.

#### <span id="page-28-0"></span>Operaciones durante una llamada

Durante una llamada activa, puede pulsar cualquiera de los siguientes botones:

- : Finaliza la llamada.
- **Ed :** Abre el marcador para marcar otro número.
- : Activa los altavoces.
- **3** : Silencia su micrófono.
- **11** : Pone en espera la llamada actual. Esta función depende de la red. Para usar este servicio, póngase en contacto con su operador de red.
- **Q** : Muestra su lista de contactos para poder seleccionar un contacto y agregarlo a la llamada actual. Esta función

depende de la red. Para usar este servicio, póngase en contacto con su operador de red.

 $\left( \mathbf{r} \right)$ : Regresa a la pantalla de inicio para poder usar otras funciones. Para regresar a la pantalla de llamadas, abra el panel de notificaciones y pulse **Llamada actual**.

## <span id="page-28-1"></span>Cómo hacer una multiconferencia

Una multiconferencia permite conversar a más de dos personas a la vez.

- Póngase en contacto con su operador de red para saber si tiene soporte para multiconferencia y, en caso afirmativo, cuántas personas pueden participar.
- 1. Para iniciar una multiconferencia, marque el número del primer usuario participante. Después de conectarse con

primer participante, mantenga la conexión abierta y pulse

#### $\mathbf{R}$ .

2. Introduzca el número de teléfono del siguiente participante, o

pulse  $\overline{Q}$ ,  $\overline{Q}$  para seleccionar un número de teléfono. El primer participante se pondrá en espera automáticamente mientras se lleva a cabo este proceso.

3. Una vez que se haya conectado con la segunda persona,

pulse  $\lambda$  para iniciar la multiconferencia.

4. Para terminar la multiconferencia, pulse

### <span id="page-29-0"></span>Cómo pasar de una llamada a otra

Para usar este servicio, suscríbase a la función de cambio de llamada de su operador. Para obtener información detallada, contacte con su operador de red.

Si usted recibe una llamada entrante mientras ya tiene otra llamada, podrá contestar a la nueva llamada y poner en espera la llamada actual. Pulse  $\Box$  para cambiar entre las dos llamadas.

## <span id="page-29-1"></span>Servicios suplementarios

Su teléfono tiene soporte para varios servicios suplementarios, incluyendo el desvío de llamadas y las llamadas en espera. Estos servicios dependen de la red. Para obtener información detallada, contacte con su operador de red.

#### Cómo desviar una llamada

Su teléfono se puede configurar para que desvíe las llamadas entrantes a un nuevo número.

1. En la pantalla **Teléfono**, pulse > **Ajustes** > **Desvío de llamada**.

- 2. Seleccione un modo de desvío y escriba el número de teléfono al cual desea desviar sus llamadas recibidas.
- 3. Pulse **Habilitar** para activar la función de desvío de llamadas.

#### Llamadas en espera

Si habilita la función de llamada en espera, su teléfono emitirá un tono de alerta si alguien le llama cuando ya está ocupado en el teléfono. A la persona que llama también se le informará que está ocupado y se le pedirá que espere hasta que usted finalice la llamada. Puede poner la llamada actual en espera y responder a la llamada recibida, y puede cambiar entre ambas llamadas. Para habilitar Llamada en espera:

- 1. En la pantalla **Teléfono**, pulse  $\equiv$  > Ajustes > **Configuración adicional**.
- 2. Seleccione **Llamada en espera** para habilitar esa función.

## <span id="page-30-0"></span>Cómo usar el servicio Correo de voz

La función de correo de voz permite a su teléfono desviar las llamadas no respondidas a su bandeja de entrada del correo de voz, incluyendo las llamadas sin respuesta cuando usted está ocupado en otras llamadas y las llamadas recibidas cuando su teléfono está apagado.

Póngase en contacto su operador de red para suscribirse a la función Correo de voz y obtener su número del correo de voz. Si fuera necesario, habilite la función de desvío de llamadas y configure el desvío de todas las llamadas recibidas a su bandeja de entrada del correo de voz.

Para establecer su número del correo de voz:

1. En la pantalla **Teléfono**, pulse  $\equiv$  > Ajustes > **Configuración de buzón de voz**.

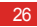

#### 2. Pulse **Número del buzón de voz** para introducir su número del correo de voz y luego pulse **Aceptar**.

Para escuchar sus mensajes del correo de voz, mantenga pulsado **1** en el marcador y siga las instrucciones.

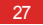

# <span id="page-32-0"></span>**Contactos**

**Contactos** le permite guardar y administrar contactos en su teléfono, incluyendo detalles como los números de teléfono y las direcciones de sus contactos.

En la pantalla de inicio, pulse (iii) > **Contactos** para abrir **Contactos**.

## <span id="page-32-1"></span>Cómo importar contactos desde una tarjeta SIM

1. En la lista de contactos, pulse  $\equiv$  > Gestionar contactos.

2. Pulse **Copiar de tarjeta SIM**.

- 3. Pulse un contacto para importar individualmente ese contacto a su teléfono, o pulse**SELECCIONAR TODO** para importar todos los contactos a su teléfono.
- 4. Pulse **COPIAR**.
- 5. Si tiene más de una cuenta en el teléfono, pulse la cuenta en la que desea importar los contactos.

### <span id="page-32-2"></span>Cómo crear contactos

- 1. En la lista de contactos, pulse  $\Box$
- 2. Seleccione una cuenta y luego edite la información de contacto.
- 3. Pulse **LISTO** para guardar el contacto.

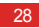

**Q**, Para guardar un contacto desde su registro de llamadas. mantenga pulsado el número de teléfono que quiera para ver el menú de opciones y luego pulse **Añadir a contactos**.

## <span id="page-33-0"></span>Cómo comunicarse con sus contactos rápidamente

En la lista de contactos, pulse la foto del contacto o el marco de la foto (si no ha asignado ninguna foto al contacto) y pulse uno de los iconos que se muestra para seleccionar el método que desea utilizar para comunicarse con el contacto, por ejemplo, por teléfono o a través de mensajes de texto o de correo. Los iconos disponibles dependen de la información del contacto que haya guardado, de las aplicaciones y de las cuentas que tenga en el teléfono.

### <span id="page-33-1"></span>Cómo agregar contactos a sus favoritos

En la lista de contactos, seleccione un contacto y pulse **a la la** derecha del nombre del contacto. Si cambia a blanco, ese contactó se habrá guardado en su lista de Favoritos.

### <span id="page-33-2"></span>Cómo buscar contactos

1. En la lista de contactos, pulse **Q** 

- 2. Introduzca en la barra de búsqueda las primeras letras del nombre del contacto. A medida que escribe, se mostrarán los resultados de la búsqueda.
- **P**<sub>b</sub>. Para buscar un contacto rápidamente, use la barra de desplazamiento que hay a la derecha de la pantalla.

## <span id="page-34-0"></span>Cómo editar contactos

1. En la lista de contactos, pulse el contacto que desea editar y  $l$ uego  $\mathbb{Z}$ .

2. Después de cambiar la información de contacto, pulse **LISTO** para guardar los cambios. Para descartar los  $c$ ambios, pulse  $\equiv$   $>$  Cancelar.

## <span id="page-34-1"></span>Cómo eliminar contactos

1. En la lista de contactos, pulse el contacto que desea eliminar  $v$  luego pulse  $\equiv$  > **Eliminar.** 

2. Pulse **Aceptar**.

## <span id="page-34-2"></span>Cómo gestionar grupos de contactos

#### Cómo crear un grupo de contactos

1. En la lista de contactos, pulse **se** para ver la lista de grupos.

2. Pulse

3. Introduzca el nombre del grupo.

4. Pulse **Agregar miembro**, seleccione uno o más contactos y luego pulse **AGREGAR MIEMBRO**.

5. Pulse **LISTO** para guardar el grupo de contactos.

Cómo editar un grupo de contactos

Podrá modificar un grupo de contactos en cualquier momento. Para actualizar la información o los miembros:

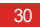

1. Seleccione un grupo y pulse  $\equiv$  > Editar.

2. Haga los cambios que prefiera, como cambiar el nombre del grupo o agregar o eliminar un contacto.

3. Pulse **LISTO**.

También puede editar un contacto de un grupo. Para ello, seleccione el contacto que desea editar y luego pulse  $\gg$ Cuando haya terminado de hacer los cambios, pulse **LISTO** para guardar esos cambios. Para descartar los cambios, pulse > **Cancelar**.

Cómo agregar contactos a un grupo

Seleccione un grupo, pulse **Q**, para seleccionar el contacto que desee y luego pulse **AGREGAR MIEMBRO**.

### <span id="page-35-0"></span>Cómo unir contactos

Para evitar contactos duplicados en su lista, una combinando dos o más contactos para que formen un único contacto. Tenga en cuenta que los contactos guardados en la tarjeta SIM no se pueden unir.

1. En la lista de contactos, pulse un contacto que quiera unir.

2. Pulse **Administrar contactos unidos** > **Añadir contacto** y luego seleccione otro contacto para combinarlo con el primer contacto seleccionado.

 $\bullet$ . También puede separar un contacto y asignar distintos métodos de comunicaciones al contacto. Desde la lista de contactos, seleccione un contacto que quisiera separar y pulse **Administrar contactos unidos** para ver la lista de contactos unidos. Pulse el signo de aspa **X** situado junto a un contacto para separar ese contacto.
## Cómo enviar un contacto

Es posible enviar contactos como archivos .vcf vía Bluetooth, correo electrónico o mensajería.

- 1. En la lista de contactos, pulse un contacto.
- $2.$  Pulse  $\equiv$  > **Compartir**.
- 3. Para enviar el contacto seleccionado, elija el método que prefiera: Bluetooth, Email o Mensajes.

## Cómo hacer copia de seguridad de sus contactos

- 1. En la lista de contactos, pulse > **Gestionar contactos**.
- 2. En el menú de opciones que se muestra, seleccione **Exportar a almacenamiento**. Se mostrará un mensaje que

muestra la ubicación de almacenamiento donde se exportará el archivo .vcf de sus contactos.

- 3. Pulse **Aceptar** para exportar los contactos de su teléfono al dispositivo de almacenamiento. De modo predeterminado, el archivo exportado se guardará en el directorio raíz de la memoria de su teléfono . Para cambiar la ubicación de almacenamiento predeterminada, vaya a **Ajustes** > **Almacenamiento** > **Almacenamiento predeterminado**.
- 

Puede copiar a su ordenador los archivos .vcf que tiene en la tarjeta microSD como medida de seguridad en caso de que se pierdan los datos almacenados en la tarjeta microSD.

Los contactos también se pueden restaurar en su teléfono. Para restaurar los contactos, en la lista de contactos pulse  $\equiv$ > **Gestionar contactos** > **Importar de USB** y luego

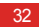

seleccione uno o varios archivos .vcf para restaurar sus contactos.

# Escritura de texto

La distribución del teclado puede variar ligeramente según el método de escritura de texto. Las imágenes de esta sección solo tienen carácter de referencia.

### Cómo usar el teclado en pantalla

El teclado en pantalla le permite introducir texto. Para abrir el teclado en pantalla, pulse un campo de texto.

Para ocultar el teclado en pantalla, pulse  $\hookrightarrow$ .

## Cómo cambiar entre métodos de escritura de texto

- 1. Cuando se muestre el teclado, abra el panel de notificaciones.
- 2. Pulse **Seleccionar método de entrada** para seleccionar el método de escritura de texto que desee.
- **Q**. También puede cambiar el método de escritura de texto predeterminado. Para cambiar el método predeterminado, en la pantalla de inicio, pulse > **Ajustes** > **Idioma y teclado** > **Predeterminado** y luego seleccione el método de escritura de texto predeterminado que prefiera.

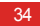

### Método de escritura de texto de Huawei

Cómo usar el teclado Huawei

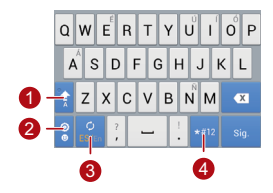

Cuando el método de entrada de texto tenga seleccionadas letras minúsculas, pulse para poner

- 1 en mayúscula la siguiente letra que escriba, o mantenga pulsado para escribir en mayúscula todas las letras que escriba.
- <sup>2</sup> En el modo de escritura de texto, pulse para cambiar al teclado de emoticonos.
- En el modo de escritura de texto, pulse para cambiar el idioma de entrada.
- En el modo de escritura de texto, pulse para cambiar al teclado de números y símbolos.

#### Escritura de texto

### Cómo usar el teclado Android

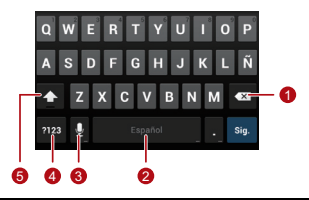

- Pulse para eliminar el carácter situado a la izquierda del cursor.
- Mantenga pulsado para eliminar todos los caracteres a la izquierda del cursor.
- Pulse para introducir un espacio.
- 2 Mantenga pulsado para cambiar a otro método de escritura de texto.
	- Pulse para cambiar a entrada de voz.
- 3 • Mantenga pulsado para ir a la pantalla **Opciones introducción texto**.
- <sup>4</sup> Pulse para cambiar al teclado de números y símbolos.

5

- Pulse para poner en mayúscula el siguiente carácter que escriba.
- Mantenga pulsado para poner en mayúscula todos los caracteres que escriba.

1

En la pantalla principal, pulse > **Ajustes** > **Idioma y teclado**. Pulse  $\overrightarrow{a}$  a la derecha de **Teclado de Android** para ver la pantalla **Ajustes del teclado de Android**. Pulse **Introducción de voz** para indicar si la tecla de entrada de voz se mostrará en **Teclado de Android**. Para habilitar o deshabilitar la función de entrada de voz, seleccione o anule la selección de **Escritura por voz de Google** en la sección **Ajustes** > **Idioma y teclado**. Para seleccionar el idioma que desea utilizar para la entrada de voz, pulse  $\overline{P}$  a la derecha de **Escritura por voz de Google**.

### Cómo editar texto

Para editar texto rápidamente, mantenga pulsado el texto que ha escrito y seleccione el contenido que desea editar. Entonces podrá editar rápidamente el texto con los iconos de la esquina superior derecha como sigue:

- : Seleccionar todo el contenido.
- $\overline{\mathbb{R}}$ : Cortar el contenido seleccionado. Mantenga pulsado el texto. Arrastre los puntos de agarre para seleccionar el texto que quiera cortar. A continuación, pulse este botón para cortar el texto seleccionado. Una vez que esté cortado el texto, pulse un área

vacía del campo de texto para mostrar **de** . Mueva **de para** seleccionar el punto en el que quiere pegar el texto. Pulse  $\bigcap$ **PEGAR** para pegar el texto cortado previamente.

- $\blacksquare$ : Copiar el texto seleccionado. Mantenga pulsado el texto. Arrastre los puntos de agarre para seleccionar el texto que quiera copiar. Pulse este botón para copiar el texto. Una vez que haya copiado el texto, pulse un área vacía del campo de texto para
	-

mostrar **n** Mueva **hasta el punto en el que quiera pegar** 

#### Escritura de texto

el texto. Pulse > **PEGAR** para pegar el texto copiado previamente.

• **11** : Mover el cursor hasta una posición de entrada de texto. Pulse este icono para reemplazar el contenido seleccionado con el que acaba de cortar o copiar.

## Cómo usar el teclado horizontal

Para usar un teclado más ancho, gire su teléfono de lado, en horizontal. Su teléfono mostrará automáticamente el teclado en modo horizontal.

(!) Para hacer que el teléfono cambie automáticamente su orientación de pantalla, seleccione **Pantalla giratoria**.

## Cómo seleccionar un método de escritura de texto

Para personalizar la configuración del método de escritura de texto que ha seleccionado:

- 1. En la pantalla de inicio, pulse > **Ajustes** > **Idioma y teclado**.
- 2. En **AJUSTES DE TECLADO**, pulse  $\frac{1}{2}$  junto a un método de escritura de texto para personalizar su configuración.

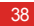

# **Mensajería**

En la pantalla de inicio, pulse > **Mensajes** para abrir la aplicación de mensajería.

## Cómo enviar un mensaje

- 1. En la pantalla de lista de mensajes, pulse  $\blacksquare$
- 2. Escriba el número de teléfono del destinatario y redacte el mensaje. Para adjuntar una foto o un archivo de audio, pulse

#### .

3. Cuando el mensaje esté listo para su envío, pulse  $\blacktriangleright$  para enviar el mensaje.

Después de agregar archivos multimedia, el mensaje cambia automáticamente de mensaje de texto a mensaje multimedia.

Cómo añadir una presentación de diapositivas Para adjuntar más de un archivo a su mensaje:

1. En la pantalla de edición de mensajes, pulse  $\overline{\otimes}$ .

2. Pulse **Presentación** para empezar a editar la presentación o agregue otra diapositiva a la presentación.

#### 3. Mientras edita la presentación, puede:

- Pulsar **Vista previa** para ver las diapositivas que ha diseñado.
- Pulsar **Añadir imagen** para agregar una imagen.

#### Mensajería

- Pulsar **Eliminar diapositiva** para quitar una diapositiva.
- $\mathbb{Q}$ También puede pulsar  $\equiv$  para editar la diapositiva.
- 4. Pulse **Listo** para terminar de crear su pase de diapositivas y regresar a la pantalla de mensajes multimedia.
- Para reemplazar una imagen, pulse **Sustituir** en la pantalla de edición de diapositivas.
- 5. Cuando el mensaje esté listo para su envío, pulse

# Cómo responder a un mensaje

1. Desde la lista de mensajes, seleccione el mensaje que desea contestar.

2. Redacte la respuesta y pulse  $\Rightarrow$  para enviar el mensaje.

## Búsqueda de mensajes

Para encontrar un mensaje rápidamente: En la pantalla de lista de mensajes, pulse **Q** y escriba el contenido de mensaje que desea encontrar.

## Personalización de la configuración de los mensajes

Para personalizar la configuración, como los ajustes de los mensajes de texto o multimedia, así como los tonos de

notificación de mensajes, en la lista de mensajes, pulse  $\equiv$  > **Ajustes**.

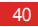

### Cómo cambiar el tono de aviso de los mensajes

- 1. En la lista de mensajes, pulse > **Ajustes** > **Seleccionar tono**.
- 2. Seleccione el tono de llamada que desee.

3. Pulse **Aceptar**.

## Cómo utilizar Talk

**Google Talk** es el servicio de mensajería instantánea de Google. Puede usarlo para comunicarse en tiempo real con otras personas que también utilicen **Google Talk** en un teléfono o en Internet.

#### Cómo abrir Talk

Para abrir Talk, en la pantalla de inicio pulse (iii) > **Google Talk**.

Su cuenta de **Google Talk** está vinculada con la cuenta de Google que ha configurado en su teléfono.

Cómo agregar amigos

1. En su lista de amigos, pulse

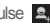

2. Escriba la dirección de Gmail del amigo que desea agregar. 3. Pulse **LISTO**.

Mensajería

### Cómo aceptar invitaciones

- 1. Si ha invitado a alguien al chat o alguien le ha invitado a usted, el mensaje de invitación se mostrará en la lista del destinatario o en su lista de amigos.
- 2. Para aceptar una invitación, pulse una invitación pendiente y luego pulse **Aceptar**.

Cómo iniciar una conversación por chat

- 1. Pulse el nombre de un amigo en su lista de amigos.
- 2. Use el teclado en pantalla para escribir un mensaje.
- 3. Cuando el mensaje esté listo, pulse  $\blacktriangleright$  para enviarlo.

### Ajuste de notificaciones para mensajes instantáneos nuevos

Cuando reciba un mensaje instantáneo, su teléfono puede reproducir un tono de llamada, vibrar o mostrar un icono de notificación.

- 1. En la pantalla de cuentas, pulse  $\equiv$  > Ajustes.
- 2. Seleccione su cuenta.
- 3. En la sección **NOTIFICACIONES DE CHAT**, seleccione una de las siguientes opciones:
	- **Notificaciones de MI**: Seleccione esta casilla para ver un icono de notificación en la barra de notificaciones cuando reciba un mensaje instantáneo.
	- **Tono de notificación**: Pulse para seleccionar un tono de llamada para mensajes instantáneos nuevos.

Cuando reciba un mensaje instantáneo, el teléfono reproducirá ese tono de llamada. Para deshabilitar el tono de llamada, pulse **Silencioso**.

• **Vibrar**: Cuando se active la vibración, seleccione esta casilla de verificación para que su teléfono vibre cuando reciba un mensaje instantáneo.

#### Cómo cerrar una sesión de Talk

Para salir de **Google Talk**, en la lista de amigos pulse  $\equiv$  y luego **Salir**.

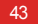

# Conexión de datos

### Cómo activar los servicios de datos por redes de móviles

- 1. En la pantalla de inicio, pulse > **Ajustes**.
- 2. En la sección **CONEXIONES INALÁMBRICAS Y REDES**, pulse **Más…** > **Redes móviles**.
- 3. Seleccione la casilla de verificación **Datos habilitados**.
- Los servicios de redes móviles son proporcionados por su operador de red y podrían generar gastos por tráfico de datos.

Para evitar gastos innecesarios, desactive la casilla de verificación **Datos habilitados**.

- Para activar el roaming de datos, en la pantalla **Configuración de red móvil** seleccione la casilla **ltinerancia de datos**. El acceso a servicios de datos cuando se encuentre en itinerancia (roaming) podría generar costes adicionales. Consulte a su operador de red los detalles de las tarifas de roaming de datos.
- Su teléfono tiene configurados los datos de punto de acceso. Tenga en cuenta que si cambia esa configuración quizás ya no podrá acceder a Internet.

### Cómo utilizar Wi-Fi

Su teléfono puede conectarse a una red Wi-Fi para acceder a Internet.

- 1. En la pantalla principal, pulse (iii) > Ajustes.
- 2. En la sección **CONEXIONES INALÁMBRICAS Y REDES**, pulse el interruptor a la derecha de **Wi-Fi**.
- 3. En la sección **CONEXIONES INALÁMBRICAS Y REDES**, pulse **Wi-Fi** para ver la pantalla de configuración. Su teléfono buscará puntos de acceso Wi-Fi dentro de su alcance y mostrará la lista de redes Wi-Fi detectadas.
- 4. Seleccione la red Wi-Fi que desee. Si selecciona una red protegida, introduzca la contraseña cuando se le solicite.

### $\bullet$

- Si están habilitadas a la vez la red Wi-Fi y la red móvil, el teléfono dará preferencia a conectarse a la red Wi-Fi y cambiará a la red móvil cuando la red Wi-Fi no esté disponible.
- Para añadir un nuevo SSID (Service Set Identifier) de zona Wi-Fi, en la pantalla de configuración **Wi-Fi** pulse **AÑADIR RED WI-FI**.
- Los obstáculos, p. ej. paredes, pueden bloquear las señales Wi-Fi y reducir la intensidad de la señal.

### Cómo conectarse a Wi-Fi con WPS

WPS (Wi-Fi Protected Setup) también se denomina instalación rápida y segura. Simplifica la instalación de las conexiones Wi-Fi. En vez de la compleja configuración del software de administración del punto de acceso Wi-Fi, la función WPS le permite establecer una conexión Wi-Fi segura con solo presionar el botón WPS o introducir el PIN.

Antes de conectar su dispositivo a un punto de acceso Wi-Fi, asegúrese de que dicho punto de acceso tiene soporte para la función WPS

#### Cómo usar el botón WPS

1. Habilite Wi-Fi y luego vaya a la pantalla **Wi-Fi**. En la lista de redes Wi-Fi, pulse el punto de acceso al que desea conectarse .

#### Conexión de datos

- 2. En el cuadro de diálogo que se muestra, seleccione la casilla de verificación **Mostrar opciones avanzadas**. Pulse **Desactivar** en **WPS** y luego seleccione **Botón push** > **Establecer conexión** en el menú de opciones que se muestra.
- 3. Pulse el botón del punto de acceso Wi-Fi. Se mostrará un mensaje cuando su teléfono se conecte a la red.

### Conexión WPS con PIN

- 1. Habilite Wi-Fi y luego vaya a la pantalla **Wi-Fi**. En la lista de redes Wi-Fi, pulse el punto de acceso al que desea conectarse .
- 2. En el cuadro de diálogo que se muestra, seleccione la casilla de verificación **Mostrar opciones avanzadas**. En la sección **WPS**, pulse **Desactivar** y luego seleccione **PIN de punto de**

**acceso** en el menú de opciones que se muestra. El punto de acceso Wi-Fi seleccionado recibirá un PIN.

- 3. Escriba el PIN en su teléfono y luego pulse **Establecer conexión**. Su teléfono mostrará un mensaje cuando se conecte a la red.
- Usted también puede seleccionar **PIN del dispositivo** para conectarse a un punto de acceso Wi-Fi.

### Cómo compartir la conexión de datos de su teléfono

Para compartir la conexión de datos de su teléfono con un PC, conecte su teléfono al PC con un cable USB. También puede convertir su teléfono en una zona Wi-Fi portátil y compartir la conexión de datos de su teléfono con varios dispositivos al mismo tiempo.

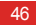

### Cómo compartir su conexión de datos del teléfono a través de USB

Si el PC ejecuta Windows 7, Windows Vista o una versión reciente del S. O. Linux (como Ubuntu 10.4), podrá utilizar la función Anclaje USB de su teléfono sin necesidad de configurar nada en el PC. Si utiliza una versión anterior de Windows u otro S. O., su PC identificará e instalará un controlador automáticamente.

Para usar **Anclaje de USB** con distintos sistemas operativos, quizás tendrá que preparar su PC para establecer la conexión de red correspondiente.

• No es posible compartir su conexión de datos del teléfono a través de **Anclaje de USB** y acceder al mismo tiempo a su tarieta microSD como un dispositivo de almacenamiento masivo.

- El uso de **Anclaje de USB** tiene coste por tráfico de datos. Para obtener información detallada, contacte con su operador de red.
- 1. En la pantalla de inicio, pulse > **Ajustes**.
- 2. En la sección **CONEXIONES INALÁMBRICAS Y REDES**, pulse **Más…** > **Anclaje a red y zona Wi-Fi**.
- 3. Seleccione la casilla de verificación **Anclaje de USB** para compartir la conexión de datos de su teléfono con su PC. Ahora podrá acceder a Internet desde el PC.

Cómo compartir su conexión de datos del teléfono como una zona Wi-Fi portátil

- 1. En la pantalla de inicio, pulse > **Ajustes**.
- 2. En la sección **CONEXIONES INALÁMBRICAS Y REDES**, pulse **Más…** > **Anclaje a red y zona Wi-Fi**.

#### Conexión de datos

- 3. Seleccione la casilla de verificación **Zona Wi-Fi portátil** para compartir su red móvil.
- Para cambiar el nombre del punto de acceso Wi-Fi o asegurarlo, pulse **Configuración de punto de acceso Wi-Fi** > **Configurar zona Wi-Fi**.

### Cómo controlar el tráfico de datos

Con **Uso de datos** puede establecer un ciclo de uso de tráfico de datos y el límite de datos a través del móvil para ese periodo. Se le notificará cuando el tráfico de datos alcance el límite establecido. También puede consultar el tráfico de datos dentro de un cierto periodo o el uso por parte de una aplicación dada. En la pantalla de inicio, pulse (iii) > Ajustes > Uso de datos para configurar el tráfico de datos:

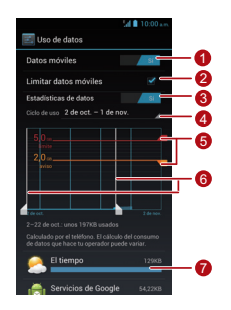

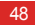

Pulse **Datos móviles** para activar o desactivar la función de datos por redes de móviles. Deberá activar esa función para configurar el control de datos y la consulta de tráfico de datos.

1

 $\overline{a}$ 

Seleccione la casilla de verificación **Limitar datos móviles**. Cuando el tráfico de datos alcance el límite

2 predefinido, se deshabilitará la conexión de datos por redes de móviles de su teléfono .

Pulse **Estadísticas de datos** para activar o desactivar la función de recopilar estadísticas de tráfico de datos. Si se habilita dicha función, el consumo eléctrico será elevado en redes con altas velocidades de transferencia de datos, como las redes LTE.

4 Pulse la flecha de desplazamiento que hay junto a **Ciclo de uso** y luego **Cambiar ciclo…**. Después de establecer el ciclo de tráfico de datos, pulse **Establecer**.

5 Arrastre la línea roja para establecer un límite de tráfico de datos o la línea naranja para establecer un límite de aviso. Cuando el tráfico de datos alcance la línea naranja, recibirá un aviso; cuando el tráfico de datos alcance la línea roja, se deshabilitará la conexión de datos de redes móviles de su teléfono.

- Desplace el eje blanco de tiempos para ver el tráfico de datos dentro de un cierto periodo.
- <sup>7</sup> Pulse una aplicación para comprobar su tráfico de datos.

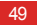

#### Conexión de datos

En la pantalla de configuración de tráfico de datos, pulse para ver el menú de opciones y podrá:

- Activar roaming de datos: seleccione la casilla de verificación **ltinerancia de datos**.
- Evitar el tráfico de datos en segundo plano a través de redes de móviles: seleccione la casilla de verificación **Restringir datos seg.plano**.
- Ver el tráfico de datos a través de la red Wi-Fi: seleccione la casilla **Mostrar uso de Wi-Fi** y se mostrará una pestaña **Wi-Fi**. Pulse esa pestaña para ver el tráfico de datos por Wi-Fi.

### **Bluetooth**

Su teléfono tiene soporte para Bluetooth, que le permitirá transferir datos hacia y desde dispositivos Bluetooth emparejados.

Cuando utilice Bluetooth, permanezca a menos de 10 metros de otros dispositivos Bluetooth. Tenga en cuenta que los obstáculos como paredes u otros equipos electrónicos podrían bloquear o interferir con la conexión Bluetooth.

### Cómo activar Bluetooth

- 1. En la pantalla principal, pulse > **Ajustes**.
- 2. En la sección **CONEXIONES INALÁMBRICAS Y REDES** pulse el interruptor a la derecha de **Aj de bluetooth** y en la barra de notificaciones se mostrará un icono de Bluetooth.
- 3. Pulse **Aj de bluetooth** y se mostrará en la pantalla el nombre Bluetooth de su dispositivo. Pulse el nombre del dispositivo e indique que su dispositivo sea visible para otros dispositivos Bluetooth.

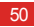

#### $\bullet$  Para cambiar el nombre de su dispositivo, pulse  $\equiv$  > **Cambiar nombre del teléfono** y luego **Cambiar nombre**.

Cómo localizar y emparejarse con otro dispositivo **Bluetooth** 

Para emparejar su teléfono con otro dispositivo Bluetooth y poder transmitir información:

- 1. Compruebe que la función Bluetooth de su teléfono esté activada.
- 2. En la pantalla principal, pulse  $(n)$  > Ajustes.
- 3. En la sección **CONEXIONES INALÁMBRICAS Y REDES**, pulse **Aj de bluetooth**. Su teléfono empezará a buscar otros dispositivos Bluetooth dentro de su alcance.

4. Desde la lista de dispositivos Bluetooth localizados, seleccione el dispositivo al que desea conectarse y luego siga la información en pantalla para emparejarse.

Para desconectarse de un dispositivo Bluetooth, en la sección **DISPOSITIVOS SINCRONIZADOS** pulse  $\overrightarrow{r}$  > **Desincronizar**.

### Cómo transferir archivos a través de Bluetooth

Podrá usar Bluetooth para compartir con sus amigos los archivos de imagen, vídeo y audio almacenados en **Gestor de archivos**.

- 1. Mantenga pulsado el archivo que quiera transferir y luego seleccione **Compartir** > **Bluetooth** en el menú de opciones que se muestra.
- 2. En la lista de dispositivos Bluetooth detectados, seleccione el dispositivo que desee.

### **DINA**

Gracias a DLNA (Digital Living Network Alliance), los usuarios que usan la misma red Wi-Fi pueden compartir fácilmente archivos multimedia.

Antes de utilizar la función DLNA, asegúrese de que su dispositivo y otros dispositivos DLNA están conectados a la misma red Wi-Fi y que todos los dispositivos tienen DLNA habilitado.

Pulse > **DLNA** para ver la pantalla **DLNA**. Entonces podrá compartir fotos, vídeos y archivos de audio con otros dispositivos DLNA, además de visualizar y descargar los archivos multimedia compartidos por otros dispositivos DLNA.

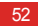

# Email/Gmail

### Email

Con **Email** puede enviar y recibir correos fácilmente.

Cómo añadir una cuenta de email

Cuando use la aplicación de email por primera vez, defina una cuenta de correo electrónico como sigue: (Tenga en cuenta que se precisa una conexión de datos para poder enviar y recibir email).

- 1. En la pantalla principal, pulse  $\left(\frac{m}{n}\right)$  > **Email**.
- 2. Introduzca una dirección de email y una contraseña, y luego toque **Siguiente**.
- 3. Siga las instrucciones de la pantalla para configurar los ajustes de la cuenta.
- Configure la cuenta de email según las instrucciones suministradas por su proveedor del servicio de email. Acceda al sitio web de su proveedor del servicio de email para consultar los ajustes específicos.
- 4. Pulse **Siguiente** y se mostrará la **B.ENT.** de la cuenta de email que acaba de configurar.
- **O**. Después de crear su cuenta de correo electrónico inicial, pulse > **Ajustes** > **AÑADIR CUENTA** en la pantalla **B.ENT.** para agregar cuentas de email adicionales.

### Cómo pasar de una cuenta a otra

En la pantalla **B.ENT.**, pulse la barra de direcciones de email que hay en la parte superior de la pantalla y seleccione una

#### Email/Gmail

cuenta de correo en la lista de cuentas de email que se muestra. Entonces se mostrará de modo predeterminado la **B.ENT.** de la cuenta seleccionada.

Cómo crear y enviar mensajes de email

1. En la pantalla **B.ENT.**, pulse  $\mathbb{Z}$ .

- 2. En el campo **Para**, escriba la dirección de email del destinatario.
- 3. Introduzca el asunto del email y luego redacte su mensaje.
- 4. Cuando el mensaje esté listo para su envío, pulse  $\blacktriangleright$  para enviar el email.

Cómo responder y reenviar mensajes de email

1. En su **B.ENT.**, pulse el mensaje de email al que desea responder.

2. Pulse  $\leftrightarrow$  o  $\quad \Rightarrow$  **Respuesta** para contestar al mensaie de email. También puede pulsar > **Reenviar** para reenviar el mensaje.

Cómo ver un mensaje de email En su **B.ENT.**, pulse el mensaje de email que desea ver. También puede pulsar **para ver más carpetas.** Cómo guardar un adjunto de un mensaje de email 1. En su **B.ENT.**, pulse el mensaje de email que desea ver. 2. Pulse la pestaña **Adjunto** para ver el adjunto. 3. Pulse **GUARDAR** para descargar el adjunto. De modo predeterminado, los archivos descargados se guardan en la carpeta **Download** de la memoria del teléfono.

Para cambiar la posición predeterminada de almacenamiento,

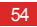

seleccione **Ajustes** > **Almacenamiento** > **Almacenamiento predeterminado**.

Cómo eliminar cuentas de email

1. En la pantalla **B.ENT.**, pulse > **Ajustes** para ver la pantalla de configuración de la cuenta.

2. Pulse la cuenta que desea eliminar.

3. En el menú que se muestra, seleccione **Eliminar cuenta** > **Aceptar**.

Cómo cambiar la configuración de la cuenta de email

1. En la pantalla **B.ENT.**, pulse  $\equiv$  > Ajustes para ver la pantalla de configuración de la cuenta.

2. Pulse la cuenta que desea personalizar.

3. Cambie los ajustes de la configuración de la cuenta, como **USO DE DATOS**, **AJUSTES DE NOTIFICACIONES** y **AJUSTES DEL SERVIDOR**.

## **Gmail**

**Gmail** es el servicio de correo electrónico basado en web de Google. Cuando configure su teléfono por primera vez, quizás deba indicar que desea utilizar una cuenta de **Gmail** existente o crear una cuenta nueva. La primera vez que abra **Gmail** en el teléfono, se mostrará la pantalla **Recibidos**.

### Cómo abrir Gmail

En la pantalla de inicio, pulse > **Gmail**. Se mostrará la lista de email. Los mensajes de correo que mantenga en su teléfono se almacenarán en su carpeta **Recibidos**.

#### Email/Gmail

En la lista de mensajes de email, pulse  $\oslash$  para cambiar la etiqueta de un mensaje, o pulse  $\epsilon$  para actualizar sus mensajes de email.

Cómo pasar de una cuenta a otra

- 1. Desde la lista de email, pulse el nombre de la cuenta actual para ver la lista de cuentas.
- 2. Pulse la cuenta que contiene los mensajes de email que desea leer.

Cómo crear y enviar mensajes de correo

1. En la lista de email, pulse  $\Xi$ .

2. En el campo **Para** introduzca las direcciones de email de los destinatarios.

Si desea enviar una copia o una copia oculta de ese mensaje de email a otros destinatarios, pulse  $\equiv$  v luego **Añadir CC/ CCO**.

- 3. Introduzca el asunto del mensaje de email y escriba su texto en el campo de redacción.
	- Si desea enviar un archivo adjunto con el email, pulse  $\equiv$  v luego **Adjuntar archivo** para seleccionar el archivo que va a adiuntar.
- 4. Cuando el mensaje esté listo para su envío, pulse  $\triangleright$  para enviar el email.

### Cómo responder y reenviar mensajes de email

- 1. En la lista de mensajes de email, pulse el correo que desea responder o reenviar.
- 2. Pulse  $\leftrightarrow$  para responder. También puede pulsar  $\Box$  y luego **Responder a todos** o **Reenviar**.

3. Lleve a cabo una de las siguientes acciones:

- Si ha pulsado  $\leftrightarrow$  o ha seleccionado **Responder a todos**, agregue el contenido del mensaje.
- Si ha seleccionado **Reenviar**, escriba las direcciones de email de los destinatarios y agregue el contenido del mensaje como necesite.
- 4. Pulse **b** para enviar, o pulse  $\equiv$  > **Guardar borrador** para guardar el mensaje como un borrador.

#### Búsqueda de email

- 1. En la lista de email, pulse Q.
- 2. Escriba las palabras clave apropiadas en el campo de búsqueda y luego pulse Q

Personalizar su configuración de Gmail

En la lista de email, pulse > **Ajustes** para personalizar su configuración de **Gmail**.

# Cómo administrar las aplicaciones

## Cómo utilizar Play Store

Android **Play Store** le permite acceder directamente a aplicaciones y juegos que puede descargar e instalar en su teléfono.

Para abrir **Play Store**, en la pantalla de inicio pulse  $\textbf{(ii)}$  > **Play Store**.

**Q**, Cuando abra **Play Store** por primera vez, aparecerá la ventana **Condiciones de servicio de Google Play**. Pulse **Aceptar** para continuar.

Cómo instalar una aplicación desde la tienda Play **Store** 

- 1. Abra la aplicación **Play Store**.
- 2. Pulse una categoría y luego la aplicación que desea descargar.
- 3. En la pantalla de detalles de la aplicación lea la información que le interese acerca de la misma, como su precio, valoración y comentarios de los usuarios.
- 4. Para instalar la aplicación, pulse **Descargar** o **Instalar** y luego **Aceptar y descargar**.
- 5. Para comprobar el progreso de una descarga, abra al panel de notificaciones. La mayoría de las aplicaciones se instalan en unos segundos. Para cancelar una descarga, pulse el signo de aspa **X**.

Una vez que la aplicación se ha descargado e instalado en su teléfono, aparece el icono de descarga de contenido en la barra de notificaciones.

- 
- Para buscar la aplicación que desee en **Play Store**,
	- $pulse$   $Q$
	- En la pantalla de detalles de la aplicación, pulse
		- **Externa** compartir la aplicación.

Cómo desinstalar una aplicación de su teléfono

- 1. En la pantalla **Play Store**, pulse > **Mis aplicaciones** para ver las aplicaciones que ha descargado.
- 2. Pulse la aplicación que desee desinstalar y luego pulse **Desinstalar**.

3. Cuando se le solicite, pulse **Aceptar** para eliminar la aplicación de su teléfono.

# Cómo instalar una aplicación desde una tarjeta microSD

Puede usar **Instalador de Apps** para instalar una aplicación almacenada en una tarieta microSD.

- Para instalar una aplicación no descargada de Android **Play Store**, pulse  $\overline{(*)}$  > Ajustes > Ubicación y seguridad en la pantalla de inicio y luego seleccione la casilla **Orígenes desconocidos** antes de instalar.
- 1. En la pantalla de inicio, pulse > **Instalador de Apps**. Su teléfono buscará automáticamente en la tarjeta microSD y mostrará todas las aplicaciones que contenga .

Cómo administrar las aplicaciones

- 2. En la lista de aplicaciones, seleccione la aplicación que quiera instalar.
- **P**<sub> $\circ$ </sub> Pulse  $\equiv$  y luego **Seleccionar todo** o **Deseleccionar todo** para seleccionar o cancelar la selección de todas las aplicaciones.
- 3. Pulse > **Instalar** para instalar la aplicación seleccionada.

### Cómo ver y desinstalar aplicaciones

- 1. En la pantalla de inicio, pulse > **Ajustes** > **Aplicaciones** > **TODAS** para ver la lista de aplicaciones.
- 2. Pulse una aplicación para ver sus detalles.
- 3. Para desinstalar una aplicación, pulse **Desinstalar** y siga las instrucciones que muestra la pantalla.

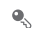

En la lista de aplicaciones, pulse > **Ordenar por tamaño** para ordenar las aplicaciones por tamaño.

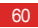

# **Navegador**

### Cómo examinar páginas web

- 1. En la pantalla de inicio, pulse > **Navegador** para iniciar el navegador.
- 2. Introduzca una dirección de sitio web en el recuadro de direcciones de la parte superior.
- $\bullet$  Pulse  $\blacksquare$  para ver las miniaturas de todas las páginas web abiertas actualmente y desde ahí podrá cambiar entre esas páginas.
	- Pulse **+** para abrir una nueva ventana de navegador.

## Cómo gestionar los marcadores

### Cómo agregar marcadores

- 1. Inicie el navegador y abra la página web que quiera guardar como marcador.
- 2. Pulse  $\equiv$  > Agregar marcador.

3. Introduzca el nombre del marcador y luego pulse **Aceptar**.

Cómo abrir marcadores

- 1. En una ventana de navegador, pulse  $\Rightarrow$  en la esquina superior derecha.
- 2. Pulse  $\blacksquare$  v seleccione el marcador o la página web que desee abrir.

#### Navegador

En la pantalla **MARCADORES** también puede pulsar la pestaña **HISTORIAL** para ver las páginas que ha visitado o la pestaña **PÁGINAS GUARDADAS** para ver las páginas guardadas.

# Cómo configurar la Página de inicio

- 1. En una ventana del navegador, pulse  $\equiv$   $>$  Config.  $>$ **Generales** > **Definir página de inicio**.
- 2. Seleccione una página de la lista o pulse **Otra** para introducir la URL de la página de inicio que desee y luego pulse **Aceptar**.

## Cómo personalizar la configuración del navegador

Para personalizar la configuración de su navegador, en una  $v$ entana de navegador, pulse  $\equiv$   $>$  Config.

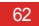

# **Maps**

**Maps** le permite encontrar su posición actual, ver el estado del tráfico en tiempo real (depende de la disponibilidad en su zona) y recibir indicaciones detalladas para llegar a su destino. Podrá ver imágenes de satélite, maps del tráfico y otras clases de maps de su posición actual o de otras ubicaciones.

## Habilitación del servicio de ubicación

Habilite el servicio de ubicación antes de utilizar **Maps** para encontrar su posición o buscar lugares de interés.

1. En la pantalla de inicio, pulse > **Ajustes**.

2. Pulse **Servicios de ubicación**.

3. Seleccione las casillas **Servicio de localización de Google**, **Utilizar satélites GPS** y **Ubicación en búsquedas**.

## Cómo abrir Maps

 $En$  la pantalla de inicio, pulse  $\bigcap$  > Maps.

# Búsqueda de lugares de interés

- 1. En el mapa, pulse  $\overline{Q}$
- 2. Escriba las palabras clave apropiadas en el campo de búsqueda y luego pulse el icono de buscar.
- 3. Se mostrarán los resultados de la búsqueda. Pulse un lugar que le interese. La aplicación Maps le mostrará la ubicación en el mapa.

### Cómo obtener indicaciones para llegar

- 1. Mientras visualiza un mapa, pulse
- 2. Introduzca el punto de salida en el primer cuadro de texto y el destino en el segundo.
- 3. Pulse el icono de conducir, usar transporte público o indicaciones para peatones.
- 4. Pulse **CÓMO LLEGAR**. Las indicaciones se muestran en una lista.
- 5. Pulse una indicación de la lista para verla en el mapa.
- 6. Cuando haya terminado de ver o seguir las indicaciones, pulse > **Indicaciones** para restablecer el mapa.

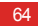

# Cómo grabar fotos y vídeos

Su teléfono tiene soporte para diversos modos de captura y efectos de imagen, con los que podrá tomar fotos, grabar vídeos y compartir fotos y vídeos.

### Cámara

En la pantalla de inicio, pulse (iii) > Cámara para activar la cámara. Entonces podrá tomar fotos.

En la pantalla del visor, pulse ← para salir de la cámara.

#### Modo Cámara

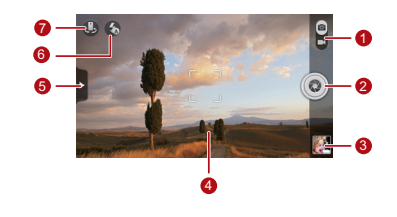

Alterne entre los modos Cámara y Captura de vídeo.

#### Cómo grabar fotos y vídeos

- Pulse para hacer una foto.
- 2. • Mantenga pulsado para enfocar la cámara, y luego suelte el dedo para hacer una foto.
- <sup>3</sup> Miniatura de la foto anterior. Pulse para ver las fotos que acaba de hacer.
- Pantalla del visor. Pulse en cualquier punto para enfocar la cámara.

Pulse para ver el menú de opciones como sigue:

- $\blacksquare$ : Cambia al modo de imagen.
- : Selecciona un modo de filtrado.
- **Bull**: Selecciona un efecto de imagen.
- : Ajusta el modo de escena, el balance de blancos, el valor de ISO, etc.
- 6 Indique el modo de flash.

5

Cambie entre las cámaras frontal y posterior.

#### Cómo hacer una foto

1. Abra la cámara y encuadre en la pantalla del visor aquello que desee fotografiar. Antes de tomar una foto puede

personalizar la configuración de la cámara o seleccionar un efecto de imagen. Cuando esté personalizando los ajustes, la imagen que se muestra en la pantalla del visor cambiará como corresponda.

- 2. Presione los botones de volumen para acercar o alejar.
- 3. Pulse en cualquier parte de la pantalla del visor para enfocar la cámara.
- 4. Pulse **o** para tomar una foto.
- <sup>9</sup> También puede mantener pulsado <sup>o</sup> para enfocar la cámara. Cuando el marco del centro de la pantalla de captura cambia a verde, la foto está enfocada. Suelte el dedo para hacer la foto.

A continuación puede pulsar la miniatura de la esquina inferior derecha de la pantalla del visor para ver la foto que acaba de hacer. Cuando está viendo una foto, puede:

- $\cdot$  Pulsar  $\boxed{\phantom{a}}$  para entrar en la galería.
- $\cdot$  Pulsar  $\leq$  para enviar la foto mediante un mensaie multimedia, un mensaje de correo, Bluetooth, etc.
- Pulse > **Borrar** para eliminar la fotografía.
- Deslice a izquierda o derecha a lo largo de la pantalla para desplazarse por las fotos de la galería.

#### Cómo habilitar la función Etiqueta GPS Para agregar a sus fotos una etiqueta con información de posición:

1. En la pantalla del visor, pulse  $\rightarrow$   $\otimes$  para ver la pantalla de configuración de la cámara.

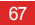
#### Cómo grabar fotos y vídeos

2. Seleccione la casilla de verificación **Localización GPS**.

 $\bullet$  se mostrará en la pantalla del visor.

Para guardar con sus fotos la información de posición, habilite en su teléfono la función Posición GPS. Para ello, en la pantalla de inicio pulse > **Ajustes** > **Servicios de ubicación** y seleccione la casilla **Utilizar satélites GPS**.

## Cámara de vídeo

En la pantalla de inicio, pulse (:) > Cámara para activar la cámara de vídeo. Cambie al modo de videocámara para iniciar la grabación.

En pantalla de captura, pulse  $\hookrightarrow$  para salir de la cámara.

### Modo de cámara de vídeo

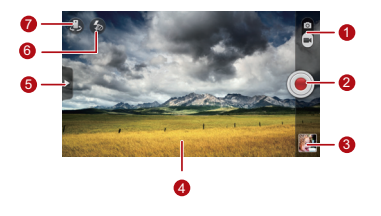

<sup>1</sup> Alterne entre los modos Cámara y Captura de vídeo.

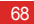

- 2 Pulse para empezar a grabar.
	- <sup>3</sup> Miniatura de la grabación anterior. pulse para ver el vídeo que acaba de grabar.
- Pantalla del visor

5

Pulse para ver el menú de opciones como sigue:

- **insuli** establece el tamaño del vídeo.
- **XWR**: ajusta el balance de blancos.
- $\cdot$   $\overline{F}$  : selecciona un efecto de vídeo.
- $\ddot{\circ}$ : habilidades o deshabilita la revisión de vídeo,**Localización GPS**, etc.
- Indique el modo de luz.

7 Cambie entre las cámaras frontal y posterior.

### Cómo grabar un vídeo

- 1. Abra **Cámara** y cambie al modo Captura de vídeo. Si fuera necesario, personalice los ajustes de captura de vídeo. Cuando esté personalizando los ajustes, la imagen que se muestra en la pantalla del visor cambiará como corresponda.
- 2. Alinee la lente con la escena que desea encuadrar y personalice los ajustes.
- 3. Pulse  $\odot$  para empezar a grabar.
- 4. Pulse **in** para detener la grabación.

Después de grabar un vídeo, la miniatura del vídeo se mostrará en la esquina inferior derecha de la pantalla de captura. Pulse

#### Cómo grabar fotos y vídeos

la miniatura para visualizarlo. Cuando reproduce un vídeo, puede:

- $\cdot$  Pulsar  $\sqrt{a}$  para entrar en la galería.
- $\cdot$  Pulsar  $\leq$  para enviar el vídeo mediante un mensaje multimedia, un mensaje de correo o Bluetooth.
- $\cdot$  Pulsar  $\equiv$   $>$  **Borrar** para eliminar un vídeo.
- Deslice a izquierda o derecha a lo largo de la pantalla para cambiar de vídeo.

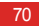

# Galería

La aplicación **Galería** es una estupenda herramienta para administrar sus fotos y vídeos.

# Cómo ver fotos y vídeos

1. En la pantalla de inicio pulse (iii) > **Galería** para abrir la biblioteca de medios. En **Galería**, pulse la carpeta que desee para ver su contenido.

2. Pulse la foto o el vídeo que quiera ver.

# Cómo editar una imagen

1. Mientras visualiza una imagen, pulse > **Editar**.

2. En la pantalla de edición de imágenes podrá:

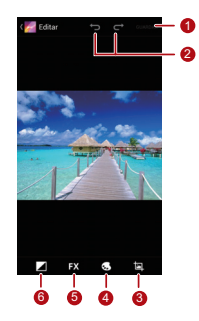

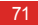

- 1 Guardar los cambios.
- <sup>2</sup> Deshacer el último paso o rehacer un paso cancelado.
- Recortar o girar la imagen, o quitar el efecto de ojos rojos.
- $_4$  Ajustar el matiz y la saturación, o convertir la imagen a blanco y negro.
- <sup>5</sup> Cambiar los efectos de filtrado como **Lomografía**, **Documental** o **Viñeta**.
- <sup>6</sup> Indicar la compensación de exposición, el brillo, y el sombreado.

# Cómo girar una imagen

- 1. Mientras visualiza una imagen, pulse  $\equiv$  para ver el menú de opciones.
- 2. Pulse **Girar a la izquierda** o **Girar a la derecha**. La imagen se guardará con la nueva orientación.

# Cómo recortar una imagen

- 1. Mientras visualiza una imagen, pulse  $\equiv$  > **Recortar**.
- 2. Use la herramienta de recorte como sigue:
	- Arrastre desde el interior de la herramienta de recorte para moverla.
	- Arrastre  $\triangleq$  de la herramienta de recorte para redimensionar al área que va a recortar.

#### 3. Pulse **GUARDAR** o **CANCELAR** para guardar o descartar los cambios.

# Reproductor de música

Gracias a su reproductor de música incorporado, con su teléfono podrá escuchar sus canciones favoritas en cualquier momento.

# Cómo abrir la biblioteca de medios

En la pantalla de Inicio, pulse > **Música+** para acceder a su biblioteca de medios.

**Música+** dispone de siete pestañas para ayudarle a organizar su música: **Listas de reprod.**, **Artistas**, **Canciones**, **Álbumes**, **Géneros** y **Carpetas**. Deslice a izquierda o derecha a lo largo de la pantalla para ver el contenido de cada pestaña.

# Cómo añadir un archivo de audio a una lista de reproducción

- 1. Seleccione una pestaña de la biblioteca de medios.
- 2. Mantenga pulsado el archivo de audio que desea añadir a una lista de reproducción y luego seleccione **Añadir a lista de repro** en el menú de opciones que se muestra.
	- Para agregar ese archivo de audio a una nueva lista de reproducción, pulse **Nueva lista de repro**.
	- Para añadir ese archivo de audio a una lista de reproducción existente, pulse la lista que desee.
- ଭ୍ Mantenga pulsado un archivo de audio y el teléfono mostrará el menú de opciones. Desde aquí podrá:

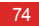

- Enviar el archivo de audio a través de DLNA, Email o Bluetooth: pulse **Compartir**.
- Establecer ese archivo de audio como tono de llamada: pulse **Usar como tono**.

# Cómo escuchar una lista de reproducción

- 1. En la pantalla de la biblioteca de medios, pulse la pestaña **Listas de reprod.**.
- 2. Mantenga pulsado la lista de reproducción que desea escuchar.
- 3. En el menú que se muestra, pulse **Reproducir**.

## Cómo reproducir un archivo de audio

- 1. Seleccione una pestaña en la pantalla de la biblioteca de medios.
- 2. Seleccione una lista de reproducción y pulse el archivo de audio que desea reproducir.

#### Reproductor de música

Mientras se reproduce la música, puede:

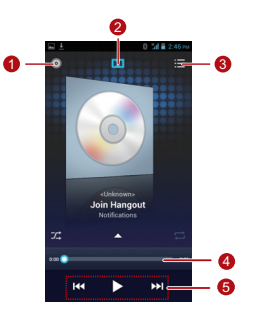

- **Q**, Para usar otras aplicaciones mientras reproduce música, pulse Activar o desactivar el efecto de sonido Dolby Mobile . 3 Ver la lista de reproducción. Ver el control deslizante de progreso, que muestra cómo avanza la reproducción de la canción actual. 5 Teclas de control. Pulse **II** para hacer una pausa,  $\triangleright$  para continuar.  $\blacksquare$  para reproducir la canción previa y **DD** para reproducir la siguiente canción.
- . La canción seguirá sonando en segundo plano. Para regresar a la pantalla de reproducción de música, abra la barra Acceder a la biblioteca de medios.<br>
de notificaciones y seleccione la canción que esté escuchando.

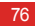

# Cómo copiar un archivo de audio

Los archivos de audio se pueden copiar a una tarjeta microSD mediante MTP y HiSuite, o puede configurar su teléfono como un dispositivo de almacenamiento masivo y transferir archivos desde su PC mediante una conexión USB.

### Cómo copiar un archivo de audio mediante MTP

El Protocolo de transferencia de medios (MTP) está estrechamente relacionado con el Reproductor de Windows Media. Asegúrese de que tiene el Reproductor de Windows Media 10 o una versión posterior instalado en su PC.

- 1. Use un cable USB para conectar su teléfono a su PC.
- 2. Abra el panel de notificaciones, pulse **Conectado como instalación** para ver la pantalla **Conexión de ordenador USB** y luego seleccione la casilla **Dispositivo multimedia (MTP)**.

3. Su PC instalará automáticamente el controlador. Una vez que se complete la instalación, se abrirá la página de administración de MTP. Podrá acceder a los archivos almacenados en la memoria del teléfono y en la tarjeta microSD desde el PC y copiar música a la tarjeta microSD.

### Cómo copiar un archivo de audio mediante HiSuite

Con HiSuite podrá administrar y sincronizar los datos contenidos en su teléfono.

- 1. Utilice un cable USB para conectar su teléfono al ordenador.
- 2. Abra el panel de notificaciones, pulse **Conectado como instalación** para ver la pantalla **Conexión de ordenador USB** y luego seleccione la casilla **HiSuite**.
- 3. Su PC instalará automáticamente el controlador. Una vez que se complete la instalación, se mostrará la página de administración de HiSuite. Podrá acceder a los archivos guardados en la memoria del teléfono o en la tarjeta microSD desde el PC y del PC y copiar archivos de audio a la tarjeta microSD.
- Cómo copiar archivos de audio a dispositivos USB de almacenamiento masivo
- Antes de utilizar esta función, asegúrese de tiene una tarieta microSD correctamente instalada.
- 1. Utilice un cable USB para conectar su teléfono al ordenador.
- 2. Abra el panel de notificaciones, pulse **Conectado como instalación** para ver la pantalla **Conexión de ordenador USB** y luego seleccione la casilla **Modo de almacenamiento masivo**.
- 3. El teléfono ahora aparecerá como un dispositivo de almacenamiento extraíble en Mi PC. Localice y abra el dispositivo.
- 4. Cree una carpeta en el directorio raíz de la tarjeta microSD, por ejemplo, una carpeta denominada Música.
- 5. Copie archivos de audio del PC a la carpeta que acaba de crear.

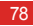

# Cuentas y sincronización

Puede usar ciertas aplicaciones para sincronizar datos, como contactos y correos electrónicos con servicios de Internet. Para usar una aplicación para sincronizar datos, en la pantalla de inicio pulse > **Ajustes** > **Cuentas y sincronización** para abrir las cuentas y la aplicación de sincronización.

# Cómo agregar una cuenta

- 1. En la pantalla **Cuentas y sincronización** pulse **AÑADIR CUENTA** y luego seleccione el tipo de cuenta que desea agregar.
- 2. Para introducir información de la cuenta, siga las instrucciones de la pantalla.
- 3. Configure la cuenta y establezca el tipo de datos que desea sincronizar.
- 4. Cuando complete la configuración, la cuenta se mostrará en la pantalla **Cuentas y sincronización**.
- $\bigcap$ Los tipos de datos que puede sincronizar para su teléfono varían según el tipo de cuenta.

# Cómo eliminar una cuenta

- 1. En la pantalla **Cuentas y sincronización**, pulse la cuenta que desee eliminar.
- 2. Pulse > **Eliminar cuenta**.
- 3. Pulse **Eliminar cuenta**.

### Sincronización de datos

En la pantalla **Cuentas y sincronización**, habilite la función de sincronización de cuenta y el teléfono sincronizará sus datos en segundo plano automáticamente.

### Cómo cambiar la configuración de sincronización de una cuenta

- 1. En la pantalla **Cuentas y sincronización**, seleccione la cuenta cuya configuración de sincronización desea cambiar.
- 2. La sección **Cuentas y sincronización** muestra la lista de datos que se pueden sincronizar.
- 3. Seleccione los elementos que desea sincronizar. Su teléfono iniciará la sincronización inmediatamente.

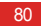

### Security Guard

**Seguridad** está integrado en su teléfono para proporcionar funciones de seguridad que incluyen: bloqueo de llamadas y mensajes, cifrado de mensajes, llamadas y archivos, Contraseña segura y consulta del origen de las llamadas recibidas. El uso de esta aplicación no le supondrá ningún coste.

En la pantalla de inicio, pulse > **Seguridad** para seleccionar las siguientes opciones:

• Para ver las llamadas y los mensajes que han sido bloqueados, pulse **Registros bloqueados**.

- Para ver o editar **LISTA NEGRA** y **LISTA BLANCA**, pulse **Lista negra y lista blanca**. Basándose en sus ajustes de bloqueo, el teléfono bloquea llamadas y mensajes de los contactos de la lista negra o solo acepta llamadas y mensajes de los contactos de la lista blanca.
- Para definir sus contactos privados y ver los registros de los mensajes y llamadas que ha cursado o recibido de ellos, pulse **Centro privado**.
- Para grabar y cifrar de modo seguro sus contraseñas e IDs de cuentas, por ejemplo, para cuentas bancarias en línea y cuentas de correo electrónico, pulse **Contraseña segura**.
- Para cifrar o descodificar archivos, pulse **Cifrado de archivos**.

- Para especificar si desea habilitar o deshabilitar la protección de privacidad y las funciones de bloqueo, vaya a  $\equiv$  > **Ajustes** > **Habilitar el servicio**.
- Para especificar si desea habilitar o deshabilitar **Activar al encender teléfono**, vaya a  $\equiv$  > Aiustes > Activar al **encender teléfono**.

# Copia de seguridad completa

**Copias de seguridad** le permite, de forma rápida y frecuente, realizar copias de seguridad y restaurar sus datos y aplicaciones.

Para abrir **Copias de seguridad**, toque  $\left( \frac{1}{2} \right)$  > Copias de **seguridad** en la pantalla de inicio.

Cómo realizar copia de seguridad de los datos de su teléfono

- 1. En la pantalla **Copias de seguridad**, toque **Copia de seguridad**.
- 2. En el campo **NOMBRE DE ARCHIVO**, introduzca un nombre de archivo. También puede usar el nombre de archivo predeterminado.
- 3. En la sección **CONTENIDO DE COPIA DE SEGURIDAD**, seleccione los datos que se incluirán en la copia de seguridad.
- 4. Toque **COPIA SEG.** para realizar copia de seguridad de los datos que ha seleccionado.

Si tiene una tarieta microSD insertada en el teléfono, de modo predeterminado la copia de seguridad de los archivos se guardará en la carpeta HuaweiBackup de esa tarjeta; si no hay

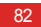

ninguna tarjeta microSD insertada, los archivos de la copia de seguridad se guardarán en la carpeta HuaweiBackup de la memoria del teléfono.

### Cómo restaurar datos

- 1. En la pantalla **Copias de seguridad**, toque **Restaurar**.
- 2. En la lista de archivos de copia de seguridad, busque el archivo que quiera restaurar.
- 3. Seleccione ese archivo.
- 4. Toque **RESTAURAR** y siga las instrucciones que aparecen en pantalla para completar la restauración de datos.

Cómo hacer copia de seguridad de los datos rápidamente

1. En la pantalla **Copias de seguridad**, toque **Copia rápida**.

- 2. Se mostrará un cuadro de diálogo que muestra los datos de los que podrá hacer copia de seguridad rápidamente. Toque **Copia seg.**.
- 3. Espere hasta que el sistema termine de hacer la copia de seguridad automática. Toque **Aceptar**.

Si tiene una tarieta microSD insertada en el teléfono, de modo predeterminado la copia de seguridad de los archivos se guardará en la carpeta HuaweiBackup\quick de esa tarjeta; si no hay ninguna tarjeta microSD insertada, los archivos de la copia de seguridad se guardarán en la carpeta HuaweiBackup\quick de la memoria del teléfono.

Cómo hacer copia de seguridad de una aplicación

 En la pantalla **Copias de seguridad**, toque **Aplicaciones** para ver la lista de copias de seguridad de aplicaciones. Desde ahí podrá:

- **Copia de seguridad**: hace copia de seguridad de una aplicación instalada en su teléfono.
- **Restaurar**: restaura una aplicación de la cual ha hecho copia de seguridad previamente.
- **Gestionar**: administra una aplicación de la cual ha hecho copia de seguridad previamente.

Si tiene una tarieta microSD insertada en el teléfono, de modo predeterminado la copia de seguridad de los archivos se guardará en la carpeta HuaweiBackup\apk de esa tarjeta; si no hay ninguna tarjeta microSD insertada, los archivos de la copia de seguridad se guardarán en la carpeta HuaweiBackup\apk de la memoria del teléfono.

## Calendario

**Calendario** le permite administrar y organizar eventos fácilmente.

Para abrir el calendario, pulse  $\textcircled{r}$  > **Calendario** en la pantalla de inicio.

### Cómo crear eventos

- 1. Abra la aplicación de calendario, pulse  $\equiv$  v luego seleccione **Evento nuevo** en el menú de opciones que se muestra.
- También puede pulsar en la pantalla cualquier fecha para crear un evento para esa fecha.
- 2. Edite los detalles del evento, como el nombre, la hora y el lugar del evento.
- 3. Pulse  $\swarrow$  para guardar el evento.

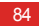

#### Cómo ver eventos de calendario

En la pantalla Calendario, pulse cualquiera de los eventos que quiera ver.

**Q**, Para cambiar entre las vistas de días, semanas, meses y programaciones, pulse la hora en la esquina superior izquierda de la pantalla. Opcionalmente, puede deslizar con el dedo a izquierda y derecha, o deslizar arriba y abajo a lo largo de la pantalla.

Cómo personalizar la configuración del calendario

En la pantalla de inicio, pulse **Calendario** y luego  $\equiv$  > **Ajustes** para personalizar la configuración de calendario.

Cómo establecer recordatorios de eventos

1. En una pantalla de calendario puede pulsar cualquier evento para ver los detalles de ese evento.

- 2. Para agregan un recordatorio para un evento, pulse **Añadir recordatorio**. Para eliminar un recordatorio, pulse **X**.
- 3. Para establecer cuánto tiempo antes del evento desea recibir el recordatorio, pulse el periodo del recordatorio y luego seleccione el tiempo que desee en el cuadro de diálogo que se muestra. A la hora del recordatorio recibirá un anuncio del evento.

### Cómo sincronizar y mostrar eventos de calendario

Los eventos de calendario de las cuentas (p. ej., una cuenta de correo electrónico) configuradas en su teléfono se pueden sincronizar con y mostrar en la aplicación **Calendario**.

1. En cualquier vista de calendario, pulse  $\equiv$  > **Calendarios visibles**.

- Si tiene cuentas que se pueden sincronizar en su teléfono, se mostrarán en la lista **Calendarios visibles**.
- 2. Pulse **Calendarios para sincronizar** para activar o desactivar la función de sincronización.

# Cómo usar el Gestor de archivos

La aplicación **Gestor de archivos** es como tener un asistente personal de tamaño bolsillo que le permite organizar, editar y eliminar archivos y carpetas.

En la pantalla de inicio, pulse > **Gestor de archivos** para abrir la pantalla **Gestor de archivos**.

### Cómo crear carpetas

- 1. En la pantalla **Gestor de archivos**, seleccione **Local** o **Tarieta SD. Pulse**  $\equiv$  **> Carpeta nueva** para crear una carpeta.
- 2. Escriba en el nombre de la carpeta y luego pulse **Guardar** para guardarla.

Cómo mover o copiar archivos

- 1. En la pantalla **Local** o **Tarjeta SD**, mantenga pulsado el archivo que quiera mover o copiar.
- 2. Seleccione **Cortar** o **Copiar** en el menú de opciones que se muestra.

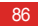

3. Seleccione **Local** o **Tarieta SD** y luego pulse **para** para copiar o mover el archivo seleccionado a **Local** o **Tarjeta SD**.

**P**<sub>i</sub> Pulse  $\equiv$  > **Seleccionar objetos** para seleccionar varios archivos y luego pulse  $\Box$  para copiar o cortar esos archivos. Cómo buscar archivos

1. En la pantalla **Local** o **Tarjeta SD**, pulse .

2. Escriba el nombre de archivo que desee o una parte del mismo y luego pulse **Ir** en la esquina inferior derecha del teclado (tenga en cuenta que, en función del método de entrada que esté usando, quizás **Ir** no será la palabra que muestre su teclado). Entonces el teléfono buscará ese

archivo en todas las carpetas y mostrará los resultados de la búsqueda en una lista.

### Cómo comprimir y extraer archivos

Su teléfono tiene soporte para comprimir archivos y extraer archivos comprimidos.

Los archivos y las carpetas se pueden comprimir como archivos .zip, pero se pueden descomprimir los archivos .zip y .rar.

#### **Cómo comprimir archivos**

- 1. En la pantalla **Gestor de archivos**, pulse para ver la lista **Local** o **Tarjeta SD**.
- 2. Mantenga pulsado el archivo que quiera comprimir y luego seleccione **Comprimir** en el menú de opciones que se muestra.
- 3. En el cuadro de diálogo mostrado puede editar la ruta donde se guardará el archivo comprimido y el nombre del mismo. pulse **Aceptar** para empezar a comprimir el archivo.

Para comprimir varios archivos, pulse > **Seleccionar objetos** y luego  $\blacksquare$  > **Comprimir** para comprimir los archivos seleccionados.

#### **Cómo extraer archivos**

- 1. Mantenga pulsado el archivo comprimido que desea extraer y luego seleccione **Extraer** en el menú de opciones que se muestra.
- 2. En el cuadro de diálogo mostrado puede editar la ruta donde se guardará el archivo extraído y el nombre del mismo. pulse **Aceptar** para empezar a extraer el archivo.

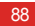

### Cómo comprobar el estado de la memoria

En la pantalla Gestor de archivos, pulse  $\equiv$  > **Almacenamiento** para comprobar el estado de las memorias del teléfono y de la tarjeta microSD.

### Cómo agregar alarmas

En la pantalla de inicio, pulse  $\overline{(*)}$  > **Reloj** y luego  $\overline{(*)}$ .

- 1. En la pantalla de alarmas, pulse **Añadir alarma**.
- 2. Para establecer la hora de la alarma, pulse **Hora**.
- 3. Para hacer que la alarma se repita ciertos días, pulse **Repetir** y establezca los intervalos que desee.
- 4. Para establecer un tono de llamada para la alarma, pulse **Tono** y seleccione el tono de llamada que desee.

5. Para hacer que su teléfono vibre cuando suene la alarma, seleccione la casilla **Vibración**.

6. Para poner nombre a la alarma, pulse **Etiqueta**.

7. Para guardar su alarma, pulse **Aceptar**.

**Q**. Las alarmas sonarán aunque el teléfono esté apagado.

Cómo personalizar la configuración de las alarmas

En la pantalla de lista de alarmas, pulse > **Ajustes** para personalizar las alarmas existentes.

### Cómo usar la Calculadora

- 1. En la pantalla de inicio, pulse (iii) > **Calculadora**.
- 2. En la pantalla de la calculadora, deslice con el dedo a izquierda o derecha a lo largo de la pantalla para cambiar

entre **Funciones avanzadas** y **Panel de funciones básicas**.

### Cómo usar las Notas

- 1. En la pantalla de inicio, pulse  $\widehat{(\cdot)}$  > **Notas**.
- 2. Para crear una nota, pulse  $\blacksquare$ .
- 3. Cuando termine de redactar el contenido, pulse  $\hookrightarrow$  para ocultar el teclado y luego pulse → para guardar la nota y regresar a la pantalla Notas.

Para eliminar una o varias notas, pulse <sup>en</sup> en la pantalla de notas. Para eliminar todas las notas, pulse **SELECCIONAR TODO**.

# Reloj meteorológico

Puede usar **El tiempo** para comprobar la fecha y la hora de ciudades de todo el mundo, para conocer el tiempo meteorológico actualizado de cualquier ciudad y para compartir información meteorológica con otras personas.

En la pantalla de inicio, pulse  $\textcircled{1}$  > **El tiempo**.

Antes de utilizar **El tiempo**, active el GPS y el servicio de datos de su teléfono.

Cómo establecer la ciudad predeterminada

En la pantalla **El tiempo**, deslice con el dedo a izquierda o derecha a lo largo de la pantalla para cambiar de ciudad. Para

establecer una ciudad como predeterminada, pulse  $\equiv$  > **Definir ciudad**.

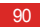

### Cómo agregar una ciudad

En la pantalla **El tiempo**, pulse  $\equiv$  > Agregar ciudad para agregar una ciudad.

Cuando utilice **El tiempo**, puede agregar hasta cuatro ciudades adicionales además de su ciudad actual y obtener información meteorológica para todas ellas.

Cómo cambiar de ciudad

- 1. En la pantalla **El tiempo**, pulse > **Cambiar ciudad**.
- 2. Seleccione una ciudad en la lista o introduzca en el campo de búsqueda el nombre de la ciudad que desea encontrar.

Cómo actualizar el tiempo/clima

**El tiempo** La información meteorológica se puede actualizar de dos modos: manual o automáticamente. En la pantalla **El**   $time$ , pulse  $\equiv$  > **Actualizar** o  $\heartsuit$  para actualizar la información meteorológica para la ciudad actual.

También puede hacer que su teléfono actualice **El tiempo** automáticamente:

1. En la pantalla **El tiempo**, pulse  $\equiv$  > Configuración.

- 2. Seleccione la casilla de verificación **Actualización automática**.
- 3. Pulse **Intervalo de actualización** para establecer el intervalo de actualización.

Cómo compartir información meteorológica

1. En la pantalla **El tiempo**, pulse > **Compartir tiempo**.

2. Introduzca un número de teléfono en el campo **Para** o pulse

para seleccionar un contacto desde **Contactos**.

3. Pulse  $\rightarrow$  para enviar la información meteorológica al destinatario.

# Radio FM

La radio FM incorporada le permite escuchar la radio en su teléfono. Ya que esta aplicación usa los auriculares como antena, conecte los auriculares al teléfono antes de utilizar la aplicación.

Cómo buscar y guardar emisoras

- 1. En la pantalla de inicio, pulse > **Radio FM**.
- 2. Si está usando la radio FM por primera vez, pulse **Sintonización automática** y su teléfono buscará las emisoras y las guardará en la lista de emisoras.

### Radio FM

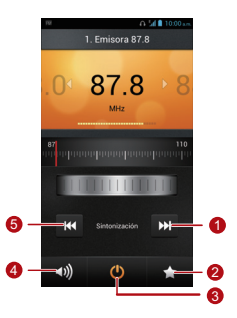

92

- Sintonice la siguiente emisora de radio.
- 2 Acceda a la lista de emisoras.
- 3 Encienda o apague la radio FM.
- Active o desactive al altavoz.
- 5 Sintonice la emisora de radio previa.

## YouTube

**YouTube** es el servicio gratuito de Google para la transmisión de secuencias de vídeo por Internet. Permite ver, buscar y subir vídeos.

### Cómo abrir YouTube

En la pantalla de inicio, pulse > **YouTube**.

Búsqueda de vídeos

- 1. En la pantalla **YouTube**, pulse .
- 2. Escriba las palabras clave apropiadas en el campo de búsqueda y luego pulse el icono de buscar.
- 3. Se mostrarán los resultados de la búsqueda. Pulse el vídeo que desea ver.

Cómo compartir un vídeo

 Desde la lista de vídeos de la pantalla **YouTube**, seleccione un  $\text{clip}$  de vídeo y pulse  $\ll$  para compartir los vídeos.

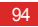

# Cómo configurar el teléfono

En la pantalla de inicio, pulse > **Ajustes** para configurar su teléfono.

# Cómo configurar la fecha y la hora

- Si su teléfono utiliza la fecha y hora que proporciona automáticamente la red, no podrá definir manualmente la fecha, la hora ni la zona horaria.
- 1. En la pantalla **Ajustes**, pulse **Fecha y hora**.
- 2. Desactive las casillas de verificación **Automatico** y **Zona horaria automática**.
- 3. Pulse **Establecer fecha** y luego **o para ajustar la** fecha. pulse **Establecer**.
- 4. Pulse **Establecer hora** y luego **o para ajustar la** hora. Pulse **Establecer**.
- 5. Pulse **Seleccionar zona horaria** y luego seleccione en la lista la zona horaria que desee. Desplácese por la lista para ver más zonas horarias.
- 6. Seleccione o desactive la casilla de verificación **Formato de 24 horas** para cambiar entre los formatos de 12 y 24 horas.
- 7. Pulse **Formato de fecha** para seleccionar el modo de presentación de la fecha.

# Cómo configurar la pantalla

En la pantalla **Ajustes**, pulse **Ajustes de pantalla** para configurar lo siguiente:

- **Brillo**: Ajustar el brillo. Desactive la casilla de verificación **Brillo automático** para ajustar el brillo manualmente.
- **Fondo de pantalla**: Cambiar la imagen de fondo de la Pantalla de inicio.
- **Pantalla giratoria**: Si se habilita esta función, cuando gire su teléfono mientras examina una página web, ve una foto o redacta un mensaje, la visualización en pantalla girará para ajustarse automáticamente a la nueva orientación de la pantalla.
- **Tiempo espera pantalla**: Establecer un periodo de suspensión para su pantalla. Si no se efectúa ninguna

operación en el teléfono dentro de este periodo, la pantalla se apagará.

• **Tamaño de fuente**: Establecer el tamaño de la fuente.

# Cómo ajustar el volumen

Para ajustar el volumen puede presionar las teclas de volumen de la pantalla de inicio y de la mayoría de aplicaciones (p. ej., en las pantallas de llamadas, música o reproducción de vídeo). El volumen también se puede ajustar de la forma siguiente:

- 1. En la pantalla **Ajustes**, pulse **Ajustes de sonido** > **Volumen**.
- 2. Arrastre el control deslizante a la izquierda para reducir el volumen, o arrástrelo a la derecha para aumentar el volumen.
- 3. Pulse **Aceptar** para guardar los ajustes.

### Cómo cambiar el tono de llamada

- 1. En la pantalla **Ajustes**, pulse **Ajustes de sonido** > **Tono del teléfono**.
- 2. Desde el menú de opciones que se muestra, podrá:
	- Pulse **Tono** para seleccionar uno de los tonos de llamada predefinidos.
	- Pulse **Música** para seleccionar una de las canciones almacenadas en la memoria del teléfono o en la tarjeta microSD.
- 3. Seleccione el tono de llamada que desee y luego pulse **Aceptar**.

# Configuración de seguridad

### Cómo activar el PIN de la tarieta SIM

Un número de identificación personal (PIN) protege su tarjeta SIM del uso no autorizado. Si introduce el PIN de modo incorrecto tres veces consecutivas, el PIN se bloqueará y el teléfono le pedirá que introduzca el PUK (PIN Unblocking Key), la clave para desbloquear el PIN. Si introduce de forma incorrecta 10 veces consecutivas el PUK, su tarieta SIM dejará de ser operativa permanentemente. Si la tarjeta SIM le fue suministrada sin el PIN y el PUK o si los ha perdido, póngase en contacto con su operador de red. Si activa el PIN de la SIM, tendrá que introducir el PIN correcto cada vez que encienda el teléfono.

1. En la pantalla **Ajustes**, pulse **Ubicación y seguridad** > **Bloqueo de tarjeta SIM**.

#### Cómo configurar el teléfono

- 2. Seleccione la casilla de verificación **Bloquear tarjeta SIM**.
- 3. Introduzca el PIN de su tarjeta SIM y luego pulse **Aceptar**.
- Para cambiar el PIN de la SIM, pulse **Cambiar PIN de tarjeta SIM**.

### Cómo configurar un patrón de desbloqueo de pantalla

Para proteger sus datos del acceso no autorizado, establezca un patrón de desbloqueo de pantalla y exija que se utilice cada vez que se bloquee su pantalla.

- 1. En la pantalla **Ajustes**, pulse **Ubicación y seguridad** > **Bloqueo pantalla** > **Patrón**.
- 2. Siga las instrucciones que aparecen en pantalla para establecer un patrón de desbloqueo de pantalla.
- 3. Pulse **Seguir**.
- 4. Trace el patrón de desbloqueo de pantalla de nuevo y pulse **Confirmar**.

### Cómo activar la protección con PIN

Puede configurar un PIN para bloquear su teléfono. Cuando esté bloqueada la pantalla del teléfono, deberá escribir el PIN correcto para desbloquear su teléfono.

- 1. En la pantalla **Ajustes**, pulse **Ubicación y seguridad** > **Bloqueo pantalla** > **PIN**.
- 2. Introduzca al menos cuatro dígitos.
- 3. Pulse **Continuar**.
- 4. Escriba de nuevo esos dígitos y pulse **Aceptar**.

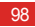

Para cambiar el PIN, pulse **Ubicación y seguridad** >  $\bigcap$ **Bloqueo pantalla** > **PIN**.

# Cómo restaurar la configuración de fábrica

Al restaurar su teléfono a la configuración original de fábrica se borrarán todos sus datos personales de la memoria del teléfono, incluyendo la información de sus cuentas, la configuración de su sistema y aplicaciones, y las aplicaciones descargadas.

- 1. En la pantalla **Ajustes**, pulse **Restablecer** > **Restablecer datos de fábrica**.
- 2. Pulse **Reiniciar teléfono** según las instrucciones que aparecen en pantalla. Pulse **Borrar todo**. Se restablecerá la

configuración original de fábrica del teléfono y luego se reiniciará.

 $(1)$ Antes de restaurar la configuración original de fábrica, haga copia de seguridad de los datos importantes que tenga en su teléfono. Para ello, en la pantalla de **Ajustes**, pulse **Restablecer** > **Restablecer datos de fábrica** > **Reiniciar teléfono** > **Copia de seg**.

## Actualización en línea

De modo predefinido, su teléfono utiliza la función de actualización en línea de aplicaciones. Recibirá un aviso cuando haya actualizaciones disponibles. Para actualizar manualmente, en la pantalla **Ajustes** pulse **Acerca del teléfono** > **Actualización en línea** para comprobar si hay actualizaciones y luego siga las instrucciones que aparecen en pantalla para actualizarse desde Internet.

#### Cómo configurar el teléfono

### $\bigcap$

- Antes de llevar a cabo cualquier actualización, haga copia de seguridad de sus datos personales. Después de la actualización, se borrarán todos los datos personales.
- Si ha instalado una tarjeta microSD, el paquete de actualización descargado se guardará en el directorio raíz de la tarieta microSD; si no tiene ninguna tarjeta microSD disponible, el paquete de actualización se guardará en el directorio raíz de la memoria de su teléfono. Asegúrese de que tiene suficiente espacio de almacenamiento disponible en su tarjeta microSD o en la memoria de su teléfono para el paquete de actualización.

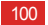

# Preguntas frecuentes

#### **¿Cómo puedo liberar memoria del teléfono?**

- Mueva archivos y adjuntos de correo desde la memoria del teléfono a la tarieta microSD.
- Abra la aplicación **Navegador** y elimine el contenido de la memoria caché local.
- Desinstale las aplicaciones que ya no use.
- Restaure la configuración predeterminada de fábrica del teléfono.

**¿Cómo puedo usar una tarjeta microSD para importar contactos desde otro teléfono?**

Su teléfono solo tiene soporte para archivos de contactos en formato wcf

- 1. Guarde los contactos que desea importar como un archivo .vcf y guarde ese archivo en una tarjeta microSD.
- 2. Inserte la tarjeta microSD en su teléfono y encuentre el archivo .vcf mediante **Gestor de archivos**.
- 3. Pulse el archivo .vcf. El teléfono muestra un mensaje para preguntar si desea importar los contactos.
- 4. Pulse **Aceptar**.
- Podrían aparecer problemas de compatibilidad con los  $\bigcirc$ archivos .vcf creados en otros teléfonos y podría perderse cierta información de contacto al importar los contactos.

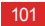

#### Preguntas frecuentes

**Q**. También puede importar contactos a través de Bluetooth.

### **¿Cómo puedo usar HiSuite para importar contactos desde otro teléfono?**

Su teléfono solo tiene soporte para archivos de contactos en formato de .vcf

- 1. Guarde un archivo .vcf en un PC.
- 2. Pulse > **Ajustes** > **Desarrollo** > **Depuración USB**.
- 3. Utilice un cable USB para conectar su teléfono al ordenador.
- 4. Visite<http://www.huaweidevice.com/worldwide>para descargar e instalar HiSuite en el PC.
- 5. Abra HiSuite y siga las instrucciones para completar la instalación.
- 6. Para importar el contacto, seleccione **Contactos** >  $\overline{B}$  v siga las instrucciones que aparecen en pantalla.
- 7. Desconecte su teléfono del PC una vez que termine la importación de contactos.

### **¿Cómo puedo configurar una canción como tono de llamada?**

En **Música+**, mantenga pulsado la canción que desea establecer como tono de llamada y luego seleccione **Usar como tono** en el menú de opciones que se muestra.

**¿Cómo puedo deshabilitar la función Pantalla giratoria ?** 

En la pantalla de inicio, pulse  $\textcircled{1}$  > Aiustes > Aiustes de **pantalla** y luego desactive la casilla de verificación **Pantalla giratoria**.

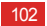

### **¿Cómo se configura un patrón de desbloqueo de pantalla?**

En la pantalla de inicio, pulse (iii) > Ajustes > Ubicación y **seguridad** > **Bloqueo pantalla** > **Patrón** y luego siga las instrucciones que muestra la pantalla para establecer un patrón de desbloqueo de pantalla.

#### **¿Cómo se cambia el modo de escritura de texto?**

En una pantalla de redactar texto, abra la barra de notificaciones y pulse **Seleccionar método de entrada** para seleccionar el método de entrada que desee.

### **¿Cómo se detiene la reproducción de una canción en segundo plano?**

Abra el panel de notificaciones, pulse la notificación de reproducir música para ir a la pantalla de reproducción de música y luego detenga la reproducción de la canción.

#### **¿Cómo se vuelve a la pantalla de la llamada?**

Abra el panel de notificaciones y luego pulse la llamada en curso.

**En la pantalla de inicio, ¿cómo se crea un acceso directo para una aplicación?**

Mantenga pulsado un icono de aplicación de la lista de aplicaciones hasta que se muestre la pantalla de inicio. A continuación arrastre el icono hasta donde quiera colocarlo y retire el dedo.

**¿Cómo se oculta el teclado?**

Pulse  $\hookrightarrow$  para ocultar el teclado.

**¿Cómo se reenvía un mensaje?**

Mantenga pulsado el mensaje que quiera reenviar y luego seleccione **Reenviar** en el menú de opciones que se muestra.
# **Apéndice**

# Medidas de seguridad

Lea detenidamente estas medidas de seguridad para garantizar un uso correcto y seguro de su teléfono móvil.

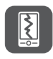

No golpee, arroje ni perfore el teléfono móvil. Evite que se caiga, doble o sufra grandes presiones.

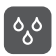

No utilice el teléfono móvil en ambientes húmedos, tales como el cuarto de baño. Impida que se moie y no lo lave con líquidos.

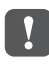

No encienda el teléfono móvil cuando esté prohibido su uso, ni en caso de que pueda provocar daños o interferencias.

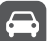

No utilice el teléfono móvil mientras conduce.

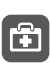

Siga las normas establecidas por hospitales y centros sanitarios. Apague el teléfono móvil cuando se encuentre cerca de dispositivos médicos.

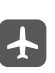

Apague el teléfono móvil cuando se encuentre en un avión. El teléfono podría causar interferencias en los sistemas de control del avión.

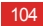

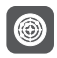

Apague el teléfono móvil cuando se encuentre cerca de dispositivos electrónicos de alta precisión. El teléfono podría afectar al funcionamiento de estos aparatos.

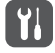

No intente desmontar el teléfono móvil ni sus accesorios. Únicamente el personal cualificado está autorizado a efectuar tareas de mantenimiento y reparación del teléfono.

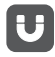

No coloque el teléfono móvil ni sus accesorios en contenedores con un campo electromagnético intenso.

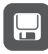

No coloque soportes de almacenamiento magnéticos cerca del teléfono móvil. La radiación del teléfono podría borrar la información almacenada.

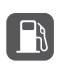

No coloque el teléfono móvil en un lugar donde la temperatura sea muy elevada, ni lo utilice en sitios con gases inflamables, tales como una gasolinera.

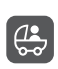

Mantenga el teléfono móvil y sus accesorios fuera del alcance de los niños. No permita que los niños utilicen el teléfono móvil sin la supervisión de un adulto.

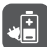

Para evitar el riesgo de explosión, utilice solamente baterías y cargadores autorizados.

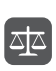

Respete las leyes y normativas relativas al uso de dispositivos inalámbricos. Respete la privacidad y los derechos legales de los demás cuando utilice su dispositivo inalámbrico.

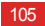

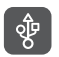

Cuando utilice el cable USB, siga rigurosamente las instrucciones correspondientes de este manual. De lo contrario, el teléfono móvil o el PC podrían sufrir daños.

# Información personal y seguridad de datos

El uso de algunas funciones o aplicaciones de terceros en su dispositivo podría tener como resultado la pérdida de información y datos personales o la imposibilidad de acceso a éstos para otros. Se recomiendan varias medidas para ayudarle a proteger información personal y confidencial.

• Coloque el dispositivo en una zona segura para evitar su uso no autorizado.

- Configure la pantalla del dispositivo para que se bloquee y cree una contraseña o patrón de desbloqueo para abrirla.
- Realice periódicamente copias de seguridad de la información personal guardada en la tarjeta SIM, en la tarjeta de memoria o guardada en la memoria del dispositivo. Si cambia de dispositivo, asegúrese de trasladar o eliminar cualquier información personal del dispositivo antiguo.
- Si le preocupan los virus al recibir mensajes o correo electrónico de desconocidos, puede eliminarlos sin abrirlos.
- Si utiliza su dispositivo para navegar por Internet, evite sitios web que puedan suponer un riesgo de seguridad para evitar el robo de su información personal.
- Si utiliza servicios como enlaces Wi-Fi o Bluetooth, establezca contraseñas para estos servicios a fin de impedir

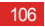

el uso no autorizado. Cuando no utilice estos servicios, desactívelos.

- Instale o actualice software de seguridad del dispositivo y utilice un antivirus con regularidad.
- Asegúrese de obtener las aplicaciones de terceros de una fuente legítima. Debe explorar las aplicaciones de terceros descargadas en busca de virus.
- Instale software o parches de seguridad proporcionados por Huawei o proveedores de aplicaciones de terceros.
- Algunas aplicaciones requieren y transmiten información de ubicación. Como resultado, un tercero puede compartir su información de ubicación.
- Su dispositivo puede proporcionar información de detección y diagnóstico a los proveedores de aplicaciones de terceros.

Otros proveedores utilizan esta información para mejorar sus productos y servicios.

• Si le preocupa la seguridad de su información y sus datos personales, póngase en contacto con mobile@huawei.com.

# Aviso legal

**Copyright © Huawei Technologies Co., Ltd. 2012. Reservados todos los derechos.**

Se prohíbe la reproducción o transmisión de cualquier parte de este documento en cualquier forma o por cualquier medio sin el consentimiento previo por escrito de Huawei Technologies Co., Ltd.

El producto descrito en este manual puede incluir software con derechos de autor de Huawei Technologies Co., Ltc, y posibles licenciatarios. Los clientes no reproducirán, distribuirán,

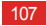

modificarán, descompilarán, desmontarán, descifrarán, extraerán, realizarán ingeniería inversa, arrendarán, asignarán o sublicenciarán de ninguna manera dicho software, a menos que dichas restricciones estén prohibidas por las leyes aplicables o que dichas acciones estén aprobadas por respectivos titulares de derechos de autor.

**Marcas comerciales y permisos**

 $\frac{10}{2}$ ,  $\frac{10}{2}$  v HUAWEI son marcas comerciales o marcas registradas de Huawei Technologies Co., Ltd.

Fabricado con la licencia de Dolby Laboratories. Dolby y el símbolo de la doble D son marcas comerciales de Dolby Laboratories.

Android es una marca comercial de Google Inc.

La palabra y los logotipos *Bluetooth*® son marcas registradas propiedad de Bluetooth SIG, Inc y el uso de tales marcas por parte de Huawei Technologies Co., Ltd. se hace bajo licencia. LTE es una marca comercial de ETSI.

Otras marcas comerciales, nombres de productos, servicios y compañías mencionados son propiedad de sus respectivos dueños.

# **Aviso**

Algunas características del producto y sus accesorios descritas en el presente documento se basan en el software instalado, en las capacidades y en la configuración de la red local y, por lo tanto, es posible que las operadoras de red o los proveedores de servicios de red locales no las hayan activado o las hayan limitado. Por consiguiente, es posible que las descripciones aquí contenidas no coincidan exactamente con el producto o sus accesorios adquiridos.

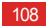

Huawei Technologies Co., Ltd. se reserva el derecho a cambiar o modificar cualquier información o especificaciones contenidas en este manual sin aviso previo y sin responsabilidad alguna.

#### **Declaración de software de terceros**

Huawei Technologies Co., Ltd. no posee la propiedad intelectual del software y las aplicaciones de terceros suministradas con este producto. Por lo tanto, Huawei Technologies Co., Ltd. no proporcionará ninguna garantía de ningún tipo para este software y aplicaciones de terceros. Huawei Tecnologies Co., Ltd. tampoco proporcionará soporte a clientes que utilicen este software y aplicaciones de terceros, ni será responsable de las funciones de este software y aplicaciones de terceros.

Los servicios del software y las aplicaciones de terceros pueden interrumpirse o finalizarse en cualquier momento. Huawei Technologies Co., Ltd. no garantiza el mantenimiento de ningún contenido o servicio en ningún periodo durante su disponibilidad. Los proveedores de servicios de terceros proporcionan contenido y servicios a través de la red o herramientas de transmisión fuera del control de Huawei Technologies Co., Ltd. En la mayor medida permitida por la ley vigente, se establece explícitamente que Huawei Technologies Co., Ltd. no compensará por ni será responsable de servicios proporcionados por proveedores de servicios de terceros, o la interrupción o finalización de contenido o servicios de terceros.

Huawei Technologies Co., Ltd. no será responsable de la legalidad, calidad o cualquier otro aspecto de cualquier software instalado en este producto, ni de cualquier trabajo de terceros transmitido o descargado, como textos, imágenes, vídeos o software. Los clientes asumirán el riesgo de cualquiera y cada uno de los efectos, incluida la incompatibilidad entre el software y este producto, resultado de la instalación de software o la transmisión o descarga de los trabajos de terceros.

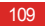

#### Apéndice

Este producto utiliza el sistema operativo Android™ de código abierto. Huawei Technologies Co., Ltd. ha efectuado los cambios necesarios en el sistema. Por lo tanto, es posible que este producto no admita todas las funciones compatibles con el sistema operativo Android estándar o que sea incompatible con software de terceros. Huawei Technologies Co., Ltd. no será responsable de ninguna de dichas situaciones.

# <span id="page-114-0"></span>**EXCLUSIÓN DE GARANTÍAS**

EL CONTENIDO DE ESTE MANUAL SE PROPORCIONA "TAL CUAL". EXCEPTO LO REQUERIDO POR LAS LEYES VIGENTES, NO SE REALIZA NINGUNA GARANTÍA DE NINGÚN TIPO, EXPRESA O IMPLÍCITA, INCLUYENDO ENTRE OTRAS, LAS GARANTÍAS IMPLÍCITAS DE COMERCIABILIDAD E IDONEIDAD PARA UN FIN DETERMINADO, EN RELACIÓN CON LA EXACTITUD, FIABILIDAD O CONTENIDO DEL PRESENTE MANIJAL.

# **LIMITACIONES DE RESPONSABILIDAD**

HASTA FL MÁXIMO PERMITIDO POR LA LEY VIGENTE EN NINGÚN CASO HUAWEI TECHNOLOGIES CO., LTD. SERÁ RESPONSABLE DE CUALQUIER DAÑO ESPECIAL INCIDENTAL, INDIRECTO O RESULTANTE, O PÉRDIDAS DE BENEFICIOS, NEGOCIO, LUCRO CESANTE, INGRESOS, DATOS, INFORMACION, FONDO DE COMERCIO O AHORROS ANTICIPADOS.

LA MÁXIMA RESPONSABILIDAD (ESTA LIMITACIÓN NO SE APLICARÁ A RESPONSABILIDAD POR LESIONES PERSONALES EN LA MEDIDA EN QUE LA LEY VIGENTE PROHÍBA DICHA LIMITACIÓN) DE HUAWEI TECHNOLOGIES CO., LTD. DERIVADA DEL USO DEL PRODUCTO DESCRITO EN ESTE DOCUMENTO ESTARÁ LIMITADA A LA CANTIDAD ABONADA POR LOS CLIENTES PARA LA ADQUISICIÓN DE ESTE PRODUCTO.

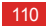

#### **Normativas de importación y exportación**

Los clientes cumplirán todas las leyes y normativas de exportación o importación vigentes y serán responsables de obtener todos los permisos y las licencias gubernamentales necesarios para exportar, re-exportar o importar el producto mencionado en este manual incluidos el software y los datos técnicos.

# Advertencias y precauciones

Esta sección contiene información importante sobre las instrucciones de operación del dispositivo. Describe, además, cómo utilizar el dispositivo de manera segura. Lea esta información atentamente antes de utilizar el dispositivo.

### **Dispositivos electrónicos**

Apague el dispositivo cuando su uso esté prohibido. No utilice el dispositivo cuando éste pueda generar situaciones riesgosas o interferir con otros dispositivos electrónicos.

# **Dispositivos médicos**

- Cumpla con las reglas y reglamentaciones vigentes en hospitales y centros de salud. No utilice el dispositivo cuando su uso esté prohibido.
- Los fabricantes de marcapasos recomiendan mantener una distancia mínima de 15 cm entre el dispositivo y un marcapasos para evitar posibles interferencias. Si utiliza un marcapasos, use el dispositivo en el lado opuesto del marcapasos y no lleve el dispositivo en el bolsillo delantero.

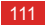

### **Ambientes con riesgo de explosión**

Apague el dispositivo al encontrarse en un entorno potencialmente explosivo, y cumpla con todas las instrucciones e indicaciones pertinentes. Entre las áreas que pueden tener entornos potencialmente explosivos se encuentran aquellas en las que normalmente se le recomendaría apagar el motor de su vehículo. En estas áreas, las chispas pueden provocar explosiones o un incendio, lesiones e incluso la muerte. No encienda el dispositivo en establecimientos de recarga de combustible, como gasolineras. Respete las restricciones relativas al uso de equipos de radio en zonas de depósito, almacenamiento y distribución de combustible, así como en plantas químicas. Asimismo, respete las restricciones vigentes en áreas donde se ejecutan detonaciones. Antes de usar el dispositivo, asegúrese de no encontrarse en áreas con entornos potencialmente explosivos. Estas áreas suelen estar claramente señalizadas, pero esto no siempre es así. Entre dichas áreas se encuentran: las zonas debajo de las cubiertas

de los barcos, las instalaciones de almacenamiento o transporte de productos químicos y las zonas en las que el aire contiene sustancias químicas o partículas, como granos, polvo o briznas de metal. Consulte al fabricante de vehículos que utilicen gas licuado de petróleo (como propano o butano) si el dispositivo puede ser utilizado sin riesgos cerca de dichos vehículos.

# **Seguridad vial**

Cumpla con las reglamentaciones y leyes locales cuando utilice el dispositivo. Asimismo, en caso de que utilice el dispositivo mientras conduce, siga estas instrucciones:

- Concéntrese en conducir. Su responsabilidad primordial es conducir de manera segura.
- No hable por teléfono al conducir. Utilice los accesorios de manos libres.

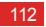

- Si debe realizar o contestar una llamada, primero estacione el vehículo a un lado de la carretera.
- Las señales de radiofrecuencia podrían afectar los sistemas electrónicos de los vehículos. Para mayor información, consulte al fabricante del vehículo.
- En un vehículo, no coloque el dispositivo sobre el airbag ni en su área de apertura. De lo contrario, es posible que el dispositivo provoque lesiones debido a la gran fuerza ejercida por el airbag al inflarse.
- No utilice el dispositivo a bordo de un avión. Apague el dispositivo antes de subirse a un avión. El uso de dispositivos inalámbricos en un avión podría afectar a su normal funcionamiento y a la red telefónica inalámbrica. Además, puede estar cometiendo una infracción.

#### **Entorno de funcionamiento**

- No utilice ni cargue el dispositivo en ambientes con polvo, húmedos, sucios ni en lugares con campos magnéticos. De lo contrario, el circuito podría sufrir desperfectos.
- En caso de tormentas eléctricas, no utilice el dispositivo mientras esté cargandose para evitar los peligros que ocasionan las descargas eléctricas.
- No toque la antena mientras habla por teléfono. Si lo hace, la calidad de la llamada se verá afectada y se consumirá más energía. Por lo tanto, el tiempo en actividad y el tiempo de espera se verán reducidos.
- Cuando utilice el dispositivo, cumpla con las leyes y normas locales, y respete la privacidad y los derechos de terceros.

#### **Prevención de daños al sistema auditivo**

Si se utilizan auriculares a un volumen muy elevado, se pueden lesionar los oídos. Para reducir este riesgo, baje el volumen de los auriculares hasta llegar a un nivel seguro y agradable.

### **Seguridad de los niños**

Cumpla con todas las precauciones para la seguridad de los niños. Puede ser peligroso dejar que un niño juegue con el dispositivo o los accesorios, ya que éstos pueden estar compuestos por partes que podrían desprenderse y causar asfixia si son ingeridos. Mantenga el dispositivo y los accesorios fuera del alcance de los niños.

#### **Accesorios**

Utilice sólo las baterías, los cargadores y los accesorios aprobados por el fabricante del dispositivo para ser utilizados con este modelo. La utilización de cualquier tipo de batería, cargador o accesorio puede invalidar la garantía del dispositivo, incumplir los reglamentos o leyes locales e incluso ser peligroso. Comuníquese con el distribuidor para obtener información sobre la disponibilidad de baterías, cargadores y accesorios aprobados en el área donde reside.

# **Batería y cargador**

- Desenchufe el cargador de la toma de corriente y del dispositivo cuando no esté siendo utilizado.
- La batería puede cargarse y descargarse cientos de veces antes de que finalice su vida útil. Cuando el tiempo de espera y el tiempo en actividad sean más cortos de lo normal, reemplace la batería.
- Utilice la fuente de alimentación de CA definida en las especificaciones del cargador. La tensión inadecuada podría causar incendios o el mal funcionamiento del cargador.

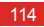

- No conecte los dos polos de la batería con conductores tales como alhajas o llaves, o cualquier otro material metálico. En caso contrario, la batería puede entrar en cortocircuito y causar lesiones o quemaduras.
- Si la batería pierde líquido electrolítico, asegúrese de que dicho líquido no entre en contacto con la piel ni con los ojos. Si el líquido electrolítico entra en contacto con la piel o los ojos, lave inmediatamente la zona afectada con agua limpia y consulte a un médico.
- Si la batería sufre una deformación, cambio de color o un recalentamiento anormal durante su carga o almacenamiento, extráigala inmediatamente y deje de utilizarla. En caso contrario, podrían producirse pérdidas de líquido, recalentamiento, incendios o explosiones.
- Si el cable de alimentación se daña (por ejemplo: los hilos quedan al descubierto o se rompen) o el enchufe se afloja, deje de utilizar el cable de inmediato. En caso contrario, podrían originarse descargas eléctricas, cortocircuitos en el cargador o un incendio.
- No arroje las baterías al fuego, ya que éstas pueden explotar. También pueden explotar si se dañan.
- No modifique la estructura de la batería, ni intente insertar objetos extraños en ésta. No sumerja la batería en agua ni en otros líquidos. Tampoco la exponga a estos últimos. No exponga la batería al fuego, ni a otras sustancias explosivas o peligrosas.
- Evite dejar caer el dispositivo o la batería. Si el dispositivo o la batería caen al suelo, especialmente sobre una superficie

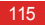

dura, y cree que puede haberse dañado, debe llevarlo a un centro de atención especializado para que los revisen.

- Si la batería se utiliza de manera inadecuada, esto podría ocasionar un incendio, una explosión, etc.
- Deseche las baterías usadas de inmediato, de acuerdo con las normas para la eliminación de residuos.
- El dispositivo debe conectarse sólo a productos que cuenten con el logo USB-IF, o que cumplan con los requisitos del programa USB-IF.

# **Limpieza y mantenimiento**

• El dispositivo, la batería y el cargador no son resistentes al agua. Manténgalos secos. Proteja el dispositivo, la batería y el cargador del agua y del vapor. No toque el dispositivo ni el cargador con las manos mojadas. Esto podría provocar un

cortocircuito, el malfuncionamiento del dispositivo y una descarga eléctrica al usuario.

- No coloque el dispositivo, la batería ni el cargador en lugares donde puedan estar expuestos a golpes. De lo contrario, podrían producirse pérdidas del líquido de la batería, el mal funcionamiento del dispositivo, un recalentamiento, un incendio o explosiones.
- No coloque cerca del dispositivo medios magnéticos de almacenamiento, tales como tarietas magnéticas y disquetes. La radiación del dispositivo podría borrar los datos almacenados en ellos.
- No exponga el dispositivo, la batería ni los accesorios a temperaturas considerablemente bajas o altas. De lo contrario, podrían no funcionar adecuadamente e incluso

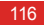

ocasionar un incendio o una explosión. Si la temperatura es inferior a 0 ºC, el rendimiento de la batería disminuye.

- No coloque cerca del auricular objetos punzantes de metal, tales como alfileres. El auricular puede atraer estos objetos y lesionar al usuario al utilizar el dispositivo.
- Antes de limpiar o realizar el mantenimiento del dispositivo, apáguelo y desconéctelo del cargador.
- No limpie el dispositivo ni el cargador con detergentes o polvos químicos ni con cualquier otro agente químico (como alcohol o benceno). De lo contrario, las piezas del dispositivo podrían dañarse o se podría producir un incendio. Limpie el dispositivo y el cargador con un paño antiestático húmedo y suave.
- No desarme el dispositivo ni sus accesorios. De lo contrario, la garantía que cubre el dispositivo y los accesorios se

invalidará, y el fabricante no será responsable de pagar los daños producidos.

• Si la pantalla del dispositivo, tras golpearse con un objeto contundente, se rompe, no la toque ni trate de sacar las partes rotas. Deje de utilizar el dispositivo de inmediato y comuníquese con un centro de atención autorizado cuanto antes.

### **Llamadas de emergencia**

El dispositivo puede ser utilizado para realizar llamadas de emergencia dentro del área de cobertura. Sin embargo, no se puede garantizar que la conexión sea óptima en todo momento. Nunca dependa exclusivamente del dispositivo para comunicaciones esenciales.

# **Índice**

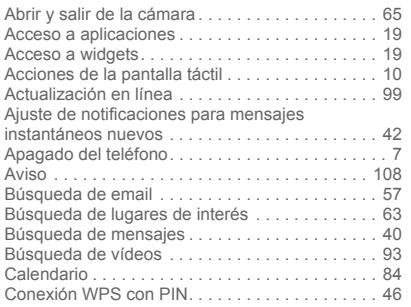

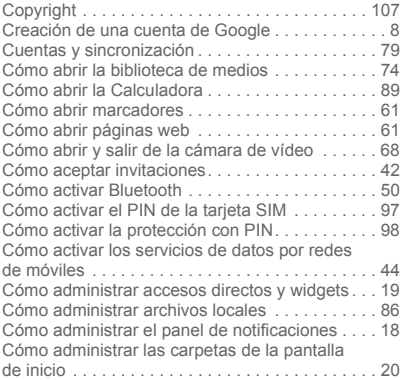

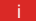

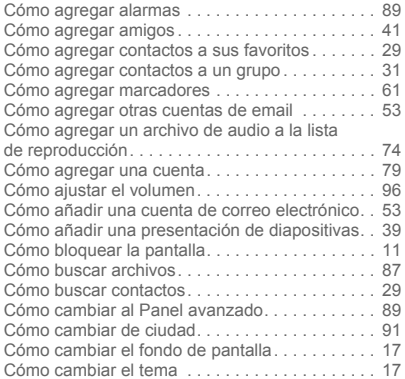

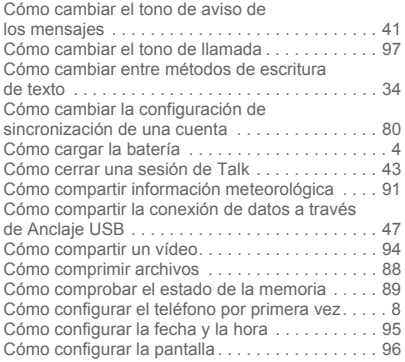

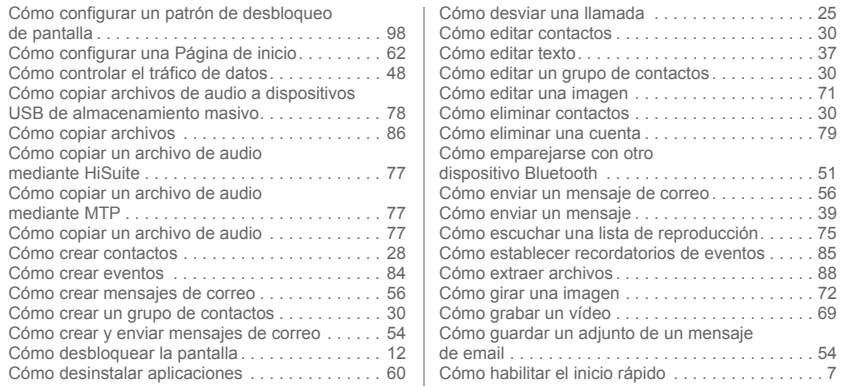

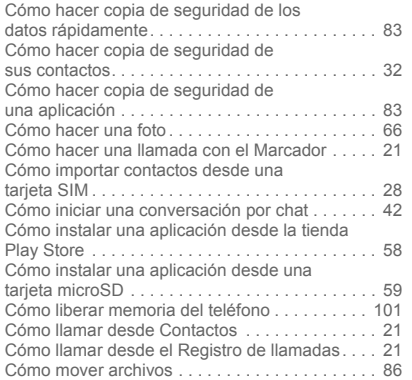

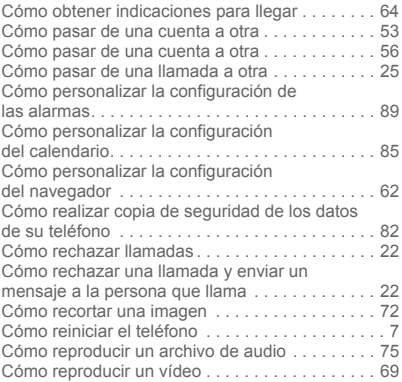

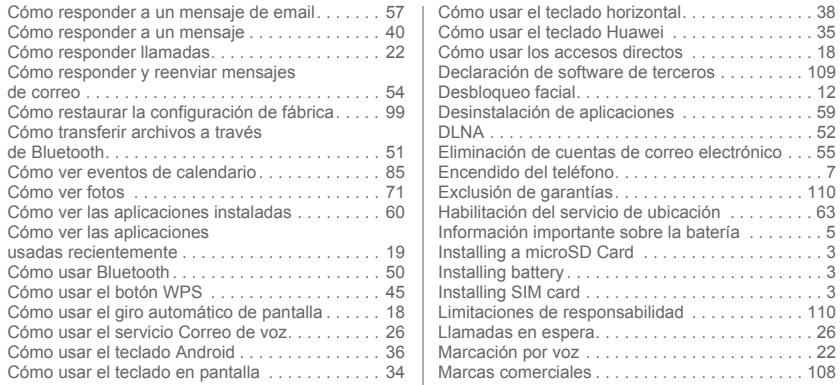

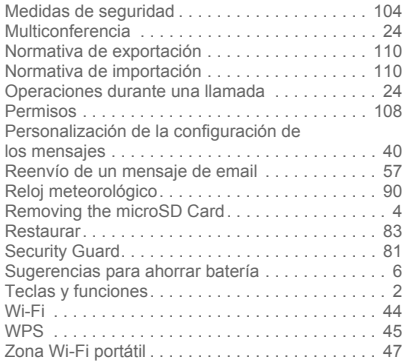

Consulte en www.huaweidevice.com/worldwide/support/hotline los datos actualizados de Líneas de Atención al Cliente y Correos electrónicos para su país y región.

Modelo: U9202L-1, U9202L-2, U9202L-3, U9202L-4